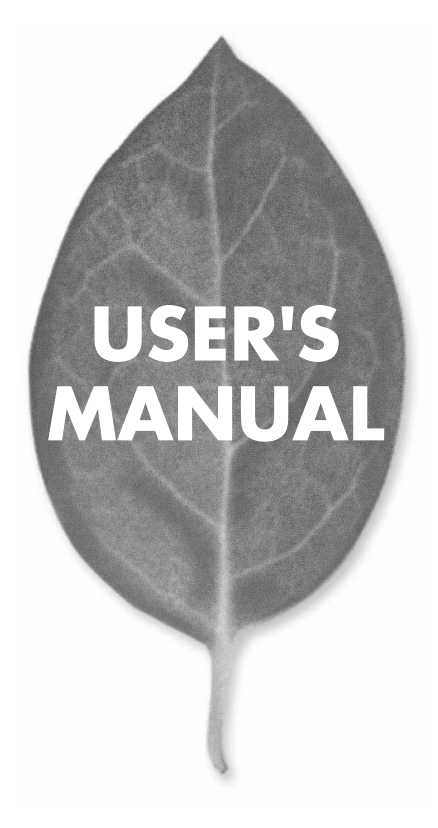

# **GW-DS54G** 54Mbps 無線LAN PCIアダプタ

PLANEX COMMUNICATIONS INC.

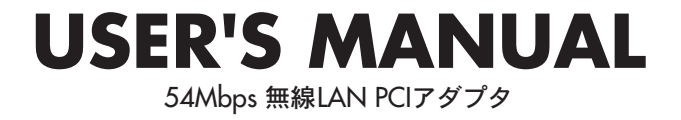

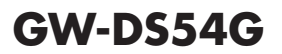

# 本製品を安全にご利用いただくために

本製品のご利用に際して、以下の警告および注意をご覧いただき必ずお 守りください。これらの事項が守られないとき、**「盛置」「火災」「故障」** などが発生する場合があります。

これによって本製品を利用される方が負傷されたり死亡につながる恐れ があります。また、万一「義火」「義置」「清編」などが発生した場合には 速やかに本製品の利用を中止し、弊社サポートセンターへ連絡するよう お願いいたします。

## 八 警告

#### ■ 無線機器に関して

- ・心臓ペースメーカーや補聴器などの医療機器を使用されている近くで本製品をご 利用にならないでください。
- 列車内など、人と人が近接する可能性のある場所では、本製品をコンピュータから取 り外すか、無線LAN機能を無効にしてください。
- これは心臓ペースメーカーや補聴器などの医療機器を使用されている方と近接す ることで、万一にでもそれらの機器に影響を与えることを防ぐためです。
- ・医療機関内でのご利用は各医療機関の案内および指示にしたがってください。 医療機関内では、本製品をコンピュータから取り外すか、無線LAN機能を無効にし てください。これは万一にでも各種医療機器へ影響を与えて事故の原因となる恐れ を防ぐためです。本製品の雷波出力は規定に沿ったもので、各医療機器への影響は 少ないですが、前述の心臓ペースメーカーなどへの影響の可能性もあるため、ご利 用に関しては各医療機関の案内および指示にしたがってください。詳しくは各医療 機関へお問い合わせください。
- ・交通機関内でのご利用は各交通機関の案内および指示にしたがってください。 交通機関内では、本製品をコンピュータから取り外すか、無線LAN機能を無効にし てください。これは各種交通機関の制御装置や機器などに影響を与える恐れを防ぐ ためです。特に各航空会社については、航空機の飛行状況などによって、機内での 電子機器や無線機器の利用を禁止しています。航空機の装置などへ影響を与えて 事故の原因となる恐れがあるため、本製品は機内でご利用にならないでください。 詳しくは各交通機関へお問い合わせください。
- ・雷子レンジの近くで本製品をご利用にならないでください。 雷子レンジを使用するとき、雷磁波の影響によって無線通信が妨害される恐れがあ ります。このため雷子レンジの近くで本製品をご利用にならないでください。これ は雷磁妨害によって本製品の通信が途絶えたり速度が遅くなったりなどの動作が不 安定になるのを防ぐためです。

#### ■ 設置及び保管に関して

- ・動作環境範囲外で本製品をご利用にならないでください。 節囲外の温度や温度の環境でご利用になることで、感電、火災などの発生、または製 品の誤作動、故障などの原因となる恐れがあります。
- ・直射日光の当たる場所や暖房器具の近くで本製品をご利用にならないでください。 本製品が加熱することで、感電、火災などの発生、または製品の誤作動、故障などの 原因となる恐れがあります。
- ・温度変化の激しい場所で本製品をご利用にならないでください。 動作範囲内の温度であっても温度変化が激しい場所でご利用することで、結露など が原因で感雷、火災などの発生、または製品の誤作動、故障などの原因となる恐れ があります。
- ・本製品の近くに液体が入った容器を置かないでください。 本製品に液体がこぼれることで、感電、火災などの発生、または製品の誤作動、故障 などの原因となる恐れがあります。
- ・コンピュータの取り付け口に異物などが混入しているときは取り除いてください。 コンピュータの取り付け口に異物が混入した状態で本製品を取り付けることで、感電、 火災などの発生、または製品の誤作動、故障などの原因となる恐れがあります。 ・本製品を分解、改造しないでください。
- 本製品を分解または改造することで、感電、火災などの発生、または製品の誤作動、 故障などの原因となる恐れがあります。また改造は法律で禁止されています。

#### ■ 雷波に関して

- ・本製品の無線LANの周波数帯は、医療機器、雷子レンジなどの産業・科学機器やT 場の牛産ラインなどで使用される移動体識別装置用の構内無線局や特定省雷力無 線局と重複しているため、雷波の干渉による無線通信の障害が発生する恐れがあり ます。本製品のご利用の前に、干渉範囲内に移動体識別装置用の構内無線局や特 定省雷力無線局が運用されていないことを確認してください。
- ・万一、本製品使用中に移動体識別装置用の構内無線局や特定省雷力無線局に対し て雷波の干渉が発生したときは、速やかに周波数を変更するか使用を中止してくだ さい。
- ・その他、本製品から移動体識別装置用の構内無線局や特定省雷力無線局に対して 雷波干渉など何かお困りのことが発生したときは、弊社サポートセンターまでお問 い合わせください。

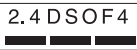

#### ■ 取り扱いに関して

・高温に注意してください。

- 本製品の使用直後は高温になっています。不用章に触ると火傷の恐れがあります。 ・湿気やほこりの多いところに保管しないでください。
- 湿気やほこりの多いところに保管することで、感電、火災などの発生、または製品の 誤作動、故障などの原因となる恐れがあります。
- ・本製品を重ねて設置しないでください。 本製品を重ねて設置することで製品が加熱し、感電、火災などの発生、または本製 品の誤作動、故障などの原因となる恐れがあります。
- ・振動の多い場所や不安定な場所で本製品をご利用にならないでください。 振動の多い場所や不安定な場所で本製品をご利用になることで、本製品の落下、誤 作動、故障などの原因となる恐れがあります。
- ・静電気に注意してください。 本製品は精密機器です。静雷気の影響によって、製品の誤作動、故障などの原因と なる恐れがあります。本製品を取り付ける際は、コネクタや取り付け部分を触れな いなどの注意をしてください。
- ・落下や衝撃に注意してください。 本製品に落下や衝撃を与えることで、感電、火災などの発生、または製品の誤作動、 故障などの原因となる恐れがあります。

#### ■ その他

・本製品は日本国内でご利用ください。 本製品は日本の国内法のもとで利用可能な製品です。海外での利用はできません。 また、本製品ご利用の際は各地域の法令や政令などによって利用の禁止や制限がな されていないかご確認してください。

・ご利用のコンピュータのデータのバックアップを取得してください。

本製品のご利用にかかわらず、コンピュータのデータのバックアップを定期的に取 得してください。万一不測の事態が発生し不用意なデータの消失や復旧が不可能 な状態に陥ったとき回避策になります。なお、本製品のご利用に際しデータ消失な どの障害が発生しても、弊社では保証いたしかねることをあらかじめご了承ください。

#### ■無線LAN製品ご使用時におけるセキュリティに関するご注意

(お客様の権利(プライバシー保護)に関する重要な事項です!)

無線LANでは、LANケーブルを使用する代わりに、電波を利用してパソコン等と無 線アクセスポイント間で情報のやり取りを行うため、電波の届く範囲であれば自由に LAN接続が可能であるという利点があります。

その反面、電波はある範囲内であれば障害物(壁等)を越えてすべての場所に届くた め、セキュリティに関する設定を行っていない場合、以下のような問題が発生する可 能性があります。

#### ・通信内容を盗み見られる

悪意ある第三者が、電波を故意に傍受し、IDやパスワード又はクレジットカード番号 等の個人情報、メールの内容等の通信内容を盗み見られる可能性があります。

#### ・不正に侵入される

悪意ある第三者が、無断で個人や会社内のネットワークへアクセスし、個人情報や 機密情報を取り出す (情報漏洩)、特定の人物になりすまして通信し、不正な情報を 流す (なりすまし)、傍受した通信内容を書き換えて発信する (改ざん)、コンピュー タウィルスなどを流しデータやシステムを破壊する(破壊)等の行為をされてしまう 可能性があります。

本来、無線LANカードや無線アクセスポイントは、これらの問題に対応するためのセ キュリティの仕組みを持っていますので、無線LAN製品のセキュリティに関する設定 を行って製品を使用することで、その問題が発生する可能性は少なくなります。

無線LAN機器は、購入直後の状態においては、セキュリティに関する設定が施されて いない場合があります。

- 従って、お客様がセキュリティ問題発生の可能性を少なくするためには、無線LANカ ードや無線LANアクセスポイントをご使用になる前に、必ず無線LAN機器のセキュ リティに関する全ての設定をマニュアルにしたがって行ってください。
- なお、無線LANの仕様上、特殊な方法によりセキュリティ設定が破られることもあり 得ますので、ご理解の上、ご使用下さい。
- セキュリティの設定などについて、お客様ご自分で対処できない場合には、弊社サポ ートセンターまでお問い合わせ下さい。

セキュリティ対策を施さず、あるいは、無線LANの仕様上やむを得ない事情によりセ キュリティの問題が発生してしまった場合、弊社ではこれによって生じた損害に対す る青任を負いかねます。

弊社では、お客様がセキュリティの設定を行わないで使用した場合の問題を充分理 解した上で、お客様自身の判断と責任においてセキュリティに関する設定を行い、製 品を使用することをお奨めします。

# 使用前に必ずお読みください

#### ■本書の目的

本製品をお買い上げいただき誠にありがとうございます。本書は、本製品を正しく お使いいただくための手引きです。必要なときにいつでもご覧いただくために、大 切に保管していただきますようお願いいたします。

#### ■ご注意

- ・ 本製品の故障・誤作動・不具合・通信不良、停電・落雷などの外的要因、第3者 による妨害行為などの要因によって、通信機会を逃したために生じた損害など の純粋経済損失につきましては、当社は一切その責任を負いかねます。
- ・ 通信内容や保持情報の漏洩、改竄、破壊などによる経済的・精神的損害につきま しては、当社は一切その責任を負いかねます。
- ・ ハードウェア、ソフトウェア、外観に関しては、将来予告なく変更されることが あります。
- ・ 本製品内部のソフトウェア(ファームウェア)更新ファイル公開を通じた修正や 機能追加は、お客様サービスの一環として随時提供しているものです。内容や提 供時期に関しての保証は一切ありません。
- ・ 輸送費、設定、調整、設置工事などは、お客様負担となります。
- ・ 本製品は日本国内仕様であるため、別途定める保証規定は日本国内でのみ有効 です。

#### ■著作権等

- ・ 本書に関する著作権は、プラネックスコミュニケーションズ株式会社へ独占的 に帰属します。プラネックスコミュニケーションズ株式会社が事前に承諾して いる場合を除き、形態及び手段を問わず、本書の記載内容の一部、または全部を 転載または複製することを禁じます。
- ・ 本書の作成にあたっては細心の注意を払っておりますが、本書の記述に誤りや欠落 があった場合もプラネックスコミュニケーションズ株式会社はいかなる責任も負 わないものとします。
- ・ 本書の記述に関する、不明な点や誤りなどお気づきの点がございましたら、弊社 までご連絡ください。
- ・ 本書および記載内容は、将来予告なく変更されることがあります。

#### ●マニュアル内の表記について 本マニュアル内では製品の名称を本製品と表記します。区別が必要な場合は製品型番で表記します。

#### ●記載の会社名および製品名は各社の商標または登録商標です。

User's Manual Version 1.0 No.PMN-03-08-JF-GW-DS54G

目次

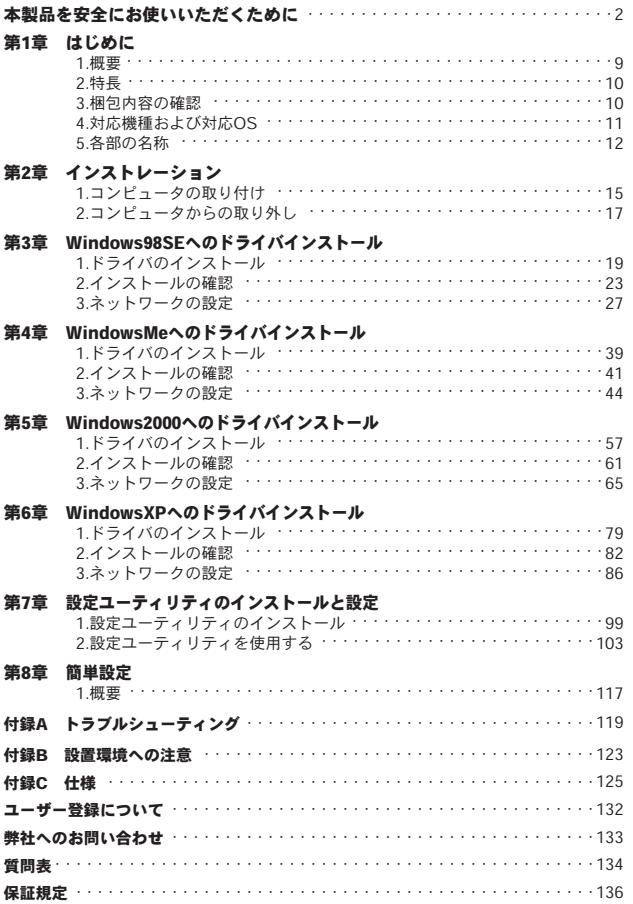

## 第1章

# はじめに

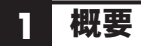

本製品はPCIバススロットをもつDOS/Vデスクトップコンピュータ上 で使用可能な無線LANアダプタです。本製品を使用することでケーブル の配線、工事等をおこなうこと無くネットワークの構築が可能になりま す。IEEE802.11およびIEEE802.11b/IEEE802.11gに準拠し、通信速度 はIEEE802.11b:11/5.5/2/1Mbps,IEEE802.11g:54/48/36/24/ 18/12/9/6Mbps に対応しています。アクセスポイントを使用するイン フラストラクチャモードや端末同士で通信できるアドホックモードを サポートしています。また64bit/128bit WEP暗号化機能を使用するこ とで堅牢なセキュリティを保つことができます。

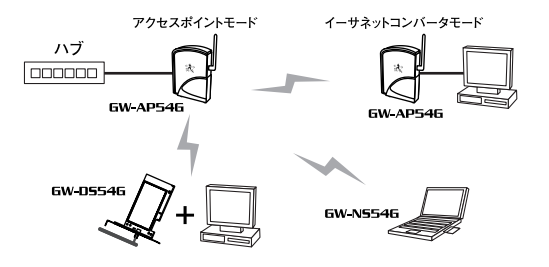

図1-1 ワイヤレスLAN構築図

# **1 2** 特長

は じ め に

●IEEE802.11/IEEE802.11b/IEEE802.11g準拠

●PCI 2.2準拠

●ARIB STD-33A/STD-T66準拠

●ノイズに強いOFDM/DSSS方式

●2.4GHz周波数帯を使用

●14チャンネルサポート

●54/48/36/24/18/12/9/6/11/5.5/2/1Mbpsを自動認識

●64/128bit WEP暗号化機能により堅牢なセキュリティを実現

## **3** 梱包内容の確認

●設定ユーティリティ付属

パッケージに以下の付属品が含まれていることを確認してください。

●GW-DS54G 本体

●ドライバ&ユーティリティCD-ROM 1枚

●ユーザーズマニュアル (保証書付)

●ダイポールアンテナ 1個

- ●卓上型ダイポールアンテナ 1個
- ●Low Profile用ブラケット 1個

付属品が足りない場合は、販売店または弊社テクニカルサポートまで ご連絡ください。

# **4** 対応機種および対応OS

- 本製品の対応機種および対応OSは以下のようになっています。
- ●PC/AT互換機
- ・Windows98 Second Edition
- ・Windows Me
- ・Windows2000 Professional
- ・WindowsXP HomeEdition/ProfessionalEdition

## **1 5** 各部の名称

#### ■前面図

は じ め に

本製品本体にはコンピュータに接続するためのPCIコネクタとデータを 送受信するためのアンテナ部、本製品のステータスの確認が可能なLED 部があります。

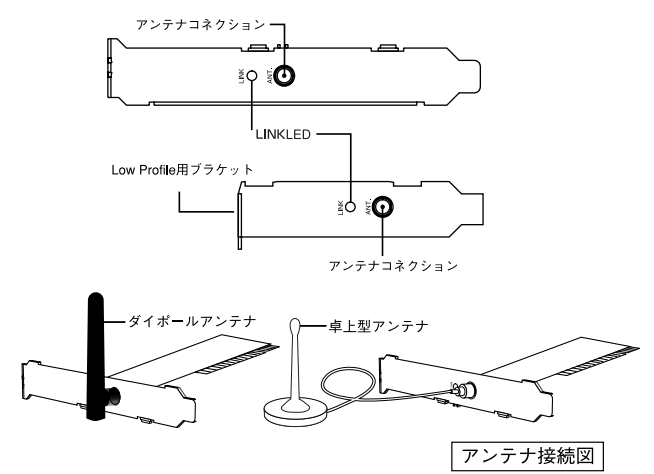

図1-2 GW-DS54G前面図

#### 「アンテナコネクション」

付属のアンテナを接続します。

#### 「LINK LED」

ワイヤレスネットワークが確立された場合、緑色に点灯します。確立さ れていない場合は消灯します。データの送受信中はオレンジ色に点滅し ます。

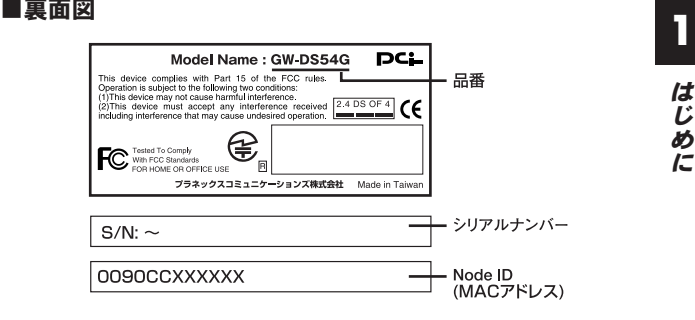

図1-3 GW-DS54G裏面図

#### 「品番」

本製品の品番です。

#### 「シリアルナンバー」

本製品のシリアルナンバーです。製品外箱に記載されているものと同じ 番号です。ユーザー登録時に必要となります。また、製品故障時などに サポートを受ける場合にも必要になります。

#### 「Node ID」

本製品に固有のノードID(MACアドレス)が記載されています。

は じ め に

第2章

インストレーション

# **こ 章では本製品のコンピュータへの取り付け方法について説明し**<br>ます。本製品のインストールは以下の手順でおこないます。

### **1** コンピュータへの取り付け

- コンピュータの電源スイッチを切り、電源ケーブルをコンセン *1.* トから外してコンピュータの電源を完全に切ってください。
- コンピュータのカバーを外してください。カバーの外しかたに *2.* ついてはコンピュータのマニュアルを参照してください。
- **3.** 空いているPCIスロットのカバーを外してください。

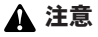

本製品は、バスマスタスロットでのみ動作します。コンピュータ付属のマニュ アルを参照し、バスマスタスロットを確認してください。

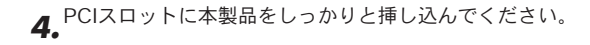

#### 注意

本製品をPCIスロットに取り付ける時は必ずコンピュータの電源がオフになっ ていることを確認してください。電源をオンのまま作業をおこなうと本製品や コンピュータの故障の原因となることがあります。

### 注意

LowProfile対応のコンピュータを使用している場合は、本製品のブラケット をLowProfile用ブラケットに付け替えてください。

手順3で取り外したネジを使って本製品をコンピュータに固定 *5.* してください。

コンピュータのカバーを取り付けてください。 *6.*

本製品のアンテナコネクターに付属のアンテナを取り付けます。 *7.*

### 注意

本製品に付属の無線アンテナは必ず取り付けてください。アンテナが付いてな い場合は十分な電波強度が確保できません。

### **2** コンピュータからの取り外し

- コンピュータの電源スイッチを切り、電源ケーブルをコンセン *1.* トから外してコンピュータの電源を完全に切ってください。
- コンピュータのカバーを外してください。カバーの外しかたに *2.* ついてはコンピュータのマニュアルを参照してください。
- 本製品のアンテナコネクターからアンテナを取り外します。 *3.*
- 固定しているネジを外します。本製品をPCIスロットから取り外 *4.* します。

### 注意

本製品をPCIスロットから取り外す時は必ずコンピュータの電源がオフになっ ていることを確認してください。電源をオンのまま作業をおこなうと本製品や コンピュータの故障の原因となることがあります。

コンピュータのカバーを取り付けてください。 *5.*

イ ン ス ト レ ー ション

2 インストレーション

# Windows 98SEへの ドライバインストール

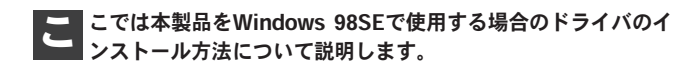

### **1** ドライバのインストール

- 本製品がコンピュータのPCIスロットに取り付けられているこ *1.*とを確認しコンピュータの電源を入れます。
- Windows 98SE起動時に本製品が自動的に認識され「新しいハ *2.* ードウェアの追加ウィザード」の画面が表示されます。「次へ」 をクリックします。

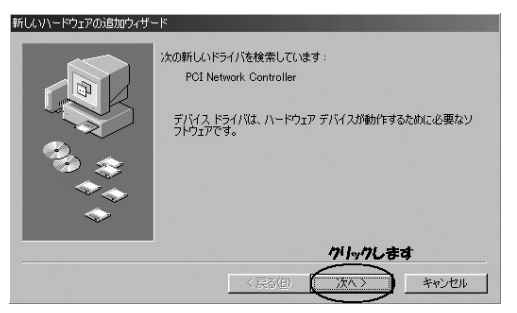

「使用中のデバイスに最適なドライバを検索する(推奨)」を選択 *3.* し「次へ」をクリックします。

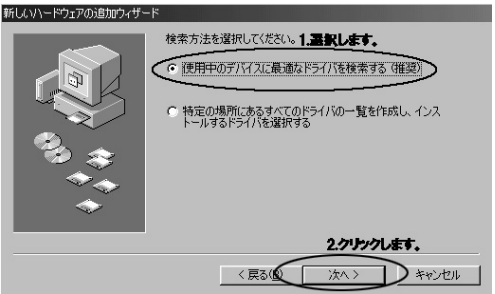

検索場所を指定するウィンドウが表示されますので「検索場所 *4.*の 指 定 」の チ ェ ッ ク ボ ッ ク ス を オ ン に し 、 欄 に 「E:¥Drivers¥Me&98se」(CD-ROMドライブがEドライブの場合) と入力します。付属のドライバCDーROMをCD-ROMドライブ に挿入し、「次へ」をクリックします。

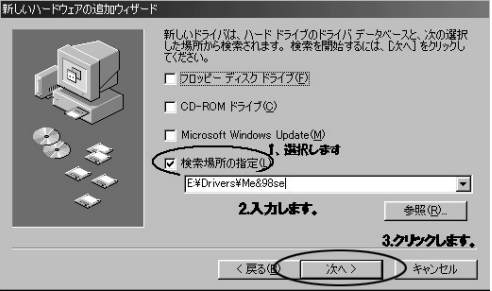

「次のデバイス用のドライバファイルを検索します。」が表示さ *5.* れます。「次へ」をクリックします。

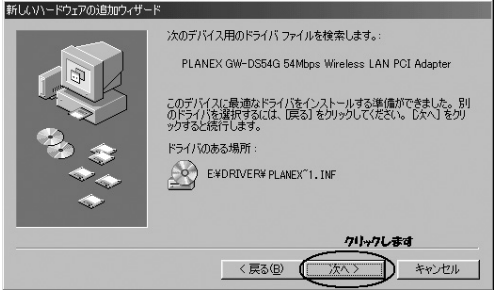

ファイルのコピーがはじまります。コピー中にWindows 98SE *6.*のファイルが要求された場合はWindows 98SEのCD-ROMをセ ットしディレクトリ名を入力してください。(例:CD-ROMドラ イブがEドライブの場合は E:¥win98SEと入力します。また Windows98SEプリインストールのコンピュータではc:¥windows¥options¥cabsと入力します。)

#### 「新しいハードウェアデバイスに必要なソフトウェアがインスト *7.* ールされました。」が表示されます。「完了」をクリックします。

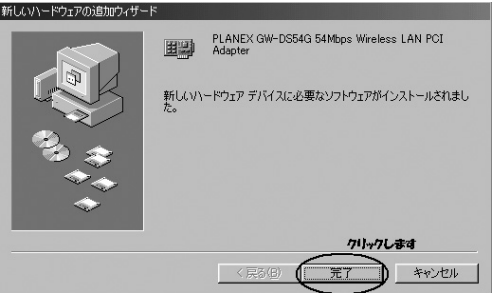

「システム設定の変更」の画面が表示されます。ドライバCD-*8.* ROMをドライブから取り出し「はい」をクリックしてコンピュ ータを再起動します。

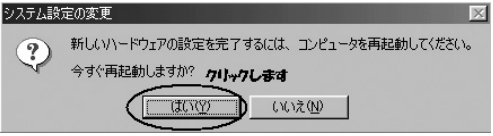

# **2** インストールの確認

ドライバのインストールが終了したら下記の手順でインストールが正 常に終了しているかを確認します。

「スタート」→「設定」→「コントロールパネル」をクリックしま *1.* す。

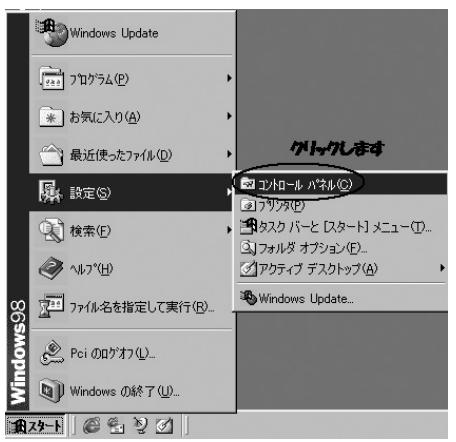

「コントロールパネル」の画面が表示されます。「システム」をダ *2.* ブルクリックします。「システムのプロパティ」の画面が表示さ れます。「デバイスマネージャ」のタブをクリックします。

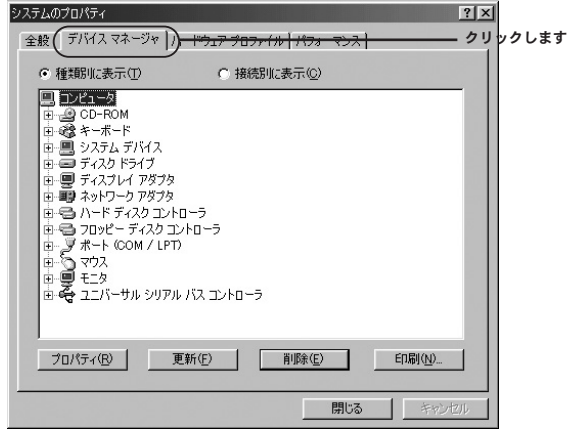

「デバイスマネージャ」の画面が表示されます。「ネットワーク *3.* アダプタ」の左の「+」をクリックし「PLANEX GW-DS54G 54Mbps Wireless LAN PCI Adapter」が表示されているか確認 します。ネットワークアダプタの下に「PLANEX GW-DS54G 54Mbps Wireless LAN PCI Adapter」が表示されない、または アイコンに「!」や「?」のマークが表示される場合はドライバ のインストールが正常に終了していません。ドライバを一旦削 除してから「ドライバのインストール]の手順で再度インストー ルします。

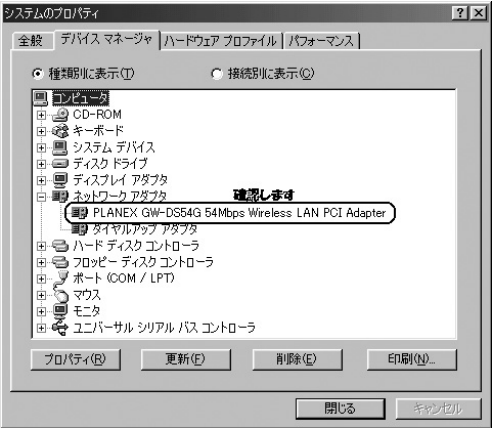

「PLANEX GW-DS54G 54Mbps Wireless LAN PCI Adapter」 *4.* を選択し「プロパティ」をクリックします。「PLANEX GW-DS54G 54Mbps Wireless LAN PCI Adapterのプロパティ」の 画面が表示されます。「デバイスの状態」に「このデバイスは正 常に動作しています。」というメッセージが表示されていればド ライバのインストールは成功です。

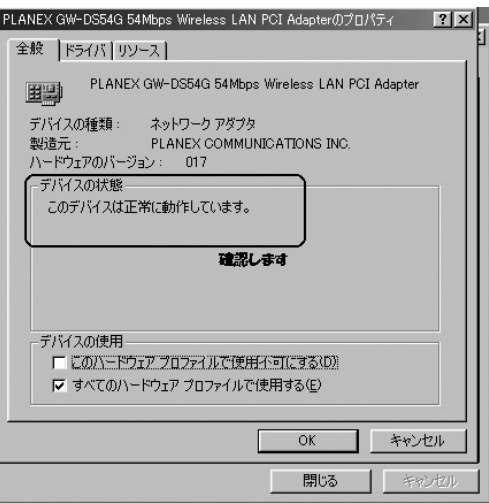

#### **27**

**3**

### **3** ネットワーク設定

ここでは、TCP/IPプロトコルを使用してネットワークに接続する場合 の設定について説明します。本製品のシステムのインストールが完了し ている事を確認してください。

### 3-1. ネットワーク設定の確認

1 個のオプジェクトを選択

- 「スタート」→「設定」→「コントロールパネル」をクリックしま *1.* す。
- 「コントロールパネル」の画面が表示されます。「ネットワーク」 *2.* をダブルクリックします。

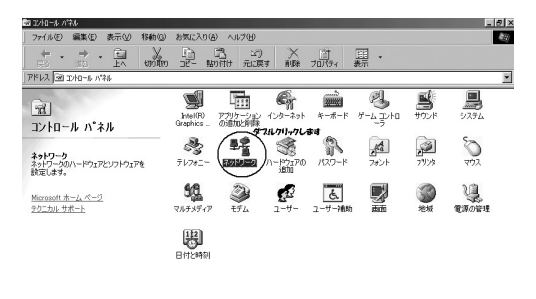

ネットワークのハードウェアとソフトウェアを設定します。 回れ 山人般 設置図 2008

**3.** 「現在のネットワークコンポーネント」の画面が表示されます。<br>3. コンポーネントの中に「Microsoftネットローククライマント」 コンポーネントの中に「Microsoftネットワーククライアント」、 「Microsoftネットワーク共有サービス」、「TCP/IP」が入ってい ない場合は以下の手順で各コンポーネントを追加してください。 すでに「Microsoftネットワーククライアント」、「Microsoftネッ トワーク共有サービス」、「TCP/IP」が入っている場合は、「第3 章 3-3 TCP/IPの設定」へ進んでください。

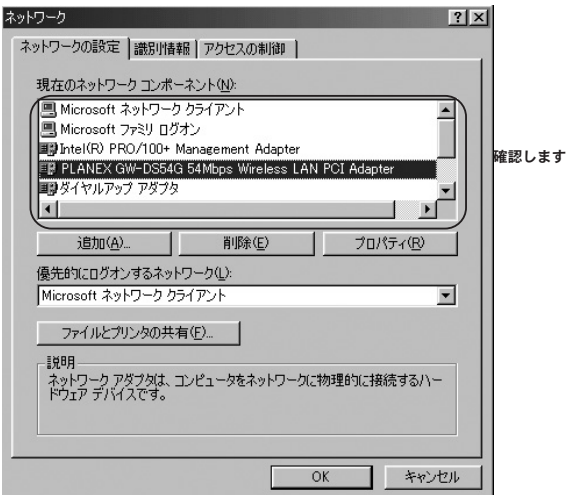

### 3-2. コンポーネントのインストール

「ネットワーク」の画面から「追加」をクリックします。「ネット *1.* ワークコンポーネントの選択」の画面が表示されます。「サービ ス」を選択し「追加」をクリックします。

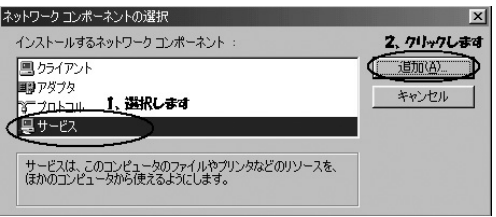

「ネットワークサービスの選択」の画面が表示されます。「ネッ *2.* トワークサービスの選択」に表示される一覧から「Microsoftネ ットワーク共有サービス」を選択し「OK」をクリックします。

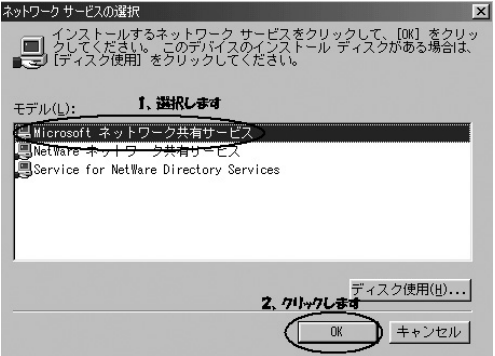

- 「現在のネットワークコンポーネント」の画面に「Microsoftネッ *3.* トワーク共有サービス」が追加されます。
- 「ネットワーク」の画面から「追加」をクリックします。「ネット *4.* ワークコンポーネントの選択」の画面が表示されます。「プロト コル」を選択し「追加」をクリックします。

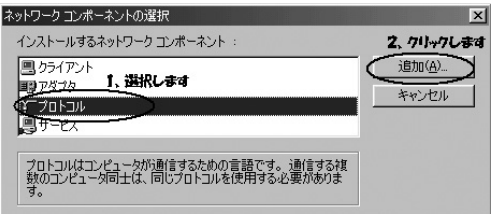

「ネットワークプロトコルの選択」の画面が表示されます。「製 *5.* 造元」から「Microsoft」、「ネットワークプロトコル」から 「TCP/IP」を選択し「OK」をクリックします。

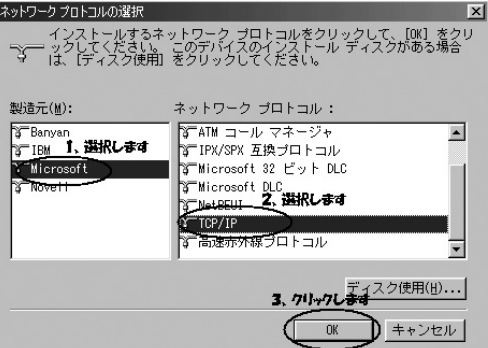

イ バ イ ン ス ト ー ル 「現在のネットワークコンポーネント」の画面に「TCP/IP」が追 *6.* 加されます。「Microsoftネットワーククライアント」がインスト ールされていない場合は同様の手順で「クライアント」から必要 なファイルをインストールしてください。

### 3-3. TCP/IPの設定

TCP/IPプロトコルでネットワークを構築するためには、コンピ *1.* ュータ(ネットワークアダプタ)ごとに固有のIPアドレスを設定 する必要があります。「現在のネットワークコンポーネント」か ら「TCP/IP->PLANEX GW-DS54G 54Mbps Wireless LAN PCI Adapter」を選択し「プロパティ」をクリックします。

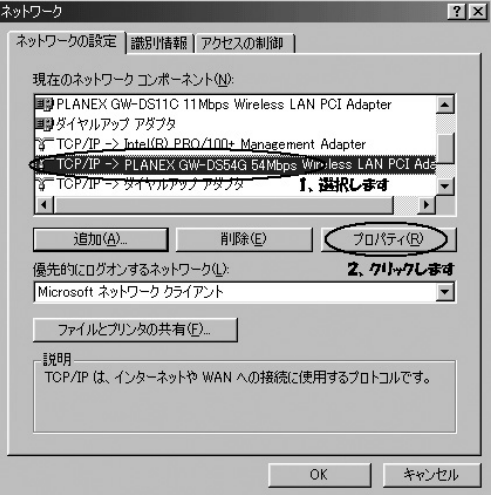

「TCP/IPのプロパティ」の画面が表示されます。初期設定では *2.* 「IPアドレスを自動的に取得」にチェックがされています。「IPア ドレス」を固定設定する場合は「IPアドレスを指定」にチェック をします。IPアドレス、サブネットマスクが入力できるようにな ります。

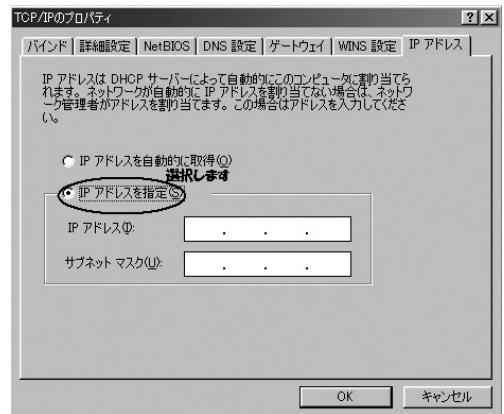

注意

すでにブロードバンドルータやDHCPサーバなどによるIPアドレスの自動割り 当てをおこなっているネットワークでは「IPアドレスを自動的に取得」のまま にしてください。

ローカルネットワークで使用する場合、IPアドレスには任意の *3.* 番号を使うことができます。ここではローカルネットワーク用 のIPアドレス(Class C)として定義されている「192.168」では じまるアドレスを使用します。この例ではIPアドレスを 「192.168.1.101」にサブネットマスクを「255.255.255.0」に設 定しています。

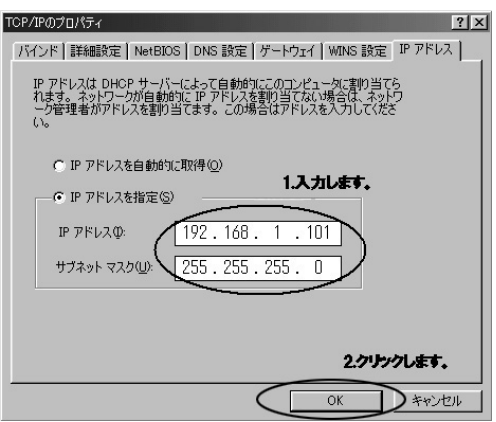

「OK」をクリックします。「ネットワーク」の画面の「OK」をク *4.* リックし画面を閉じます。再起動の要求メッセージが出ますの で「はい」をクリックして再起動します。

### 注意

IPアドレスは必ず固有のアドレスを設定する必要があります。例えば複数のパ ソコンをネットワークで接続した場合はそれぞれのパソコン毎に異なるアドレ スを設定します。1台目のIPアドレスが「192.168.1.101」の場合、2台目を 「192.168.1.102」、3台目を「192.168.1.103」、4台目を「192.168.1.104」の ように設定してください。

#### 3-4. ネットワークグループの設定

- 「スタート」→「設定」→「コントロールパネル」をクリックしま *1.* す
- 「コントロールパネル」の画面が表示されます。「ネットワーク」 *2.* をダブルクリックします。「ネットワーク」の画面が表示されま す。「識別情報」のタブをクリックし、以下の各項目を入力しま す。

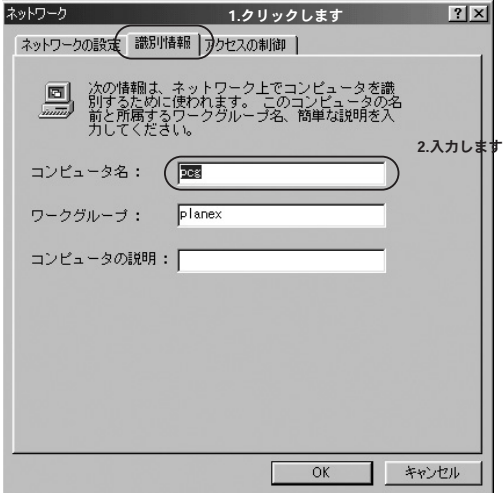

#### <コンピュータ名>

使用しているコンピュータに設定する名前を入力してください。 ここで入力した名前が「ネットワークコンピュータ」上に表示さ れます。他のコンピュータと重複しないように設定してください。
<ワークグループ>

使用しているコンピュータが属するネットワークグループ名を 入力します。ワークグループ名の設定が他のコンピュータと違 うと所属するネットワークグループが違うために「ネットワー クコンピュータ」を開いた際に他のコンピュータを表示するこ とができなくなります。ネットワーク上の全てのコンピュータ で同じワークグループ名を設定してください。

「ネットワークの設定」のタブをクリックします。「優先的にログ *3.* オンするネットワーク」をクリックし「Microsoftネットワーク クライアント」を選択します。「Microsoftネットワーククライア ント」を選択できない場合は「現在のネットワーク構成」に 「Microsoftネットワーククライアント」を追加してください。

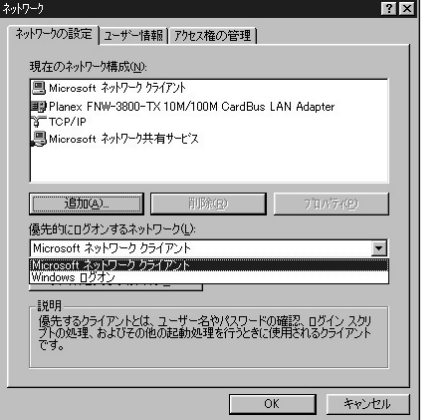

「OK」をクリックします。再起動の要求メッセージが表示されま *4.* す。「OK」をクリックして再起動します。Windowsのインスト ールCD-ROMを要求するウィンドウが表示される場合は WindowsインストールCD-ROMをCD-ROMドライブにセット してください。再起動後パスワードを入力してデスクトップ上 のネットワークコンピュータのアイコンをダブルクリックする とネットワークが参照できるようになります。

#### 3-5. ドライバの削除方法

ドライバの削除は以下の手順でおこなってください。

- 「スタート」→「設定」→「コントロールパネル」をクリックしま *1.* す。
- 「コントロールパネル」の画面が表示されます。「システム」をダ *2.* ブルクリックします。「システムのプロパティ」の画面が表示さ れます。「デバイスマネージャ」のタブをクリックします。

「ネットワークアダプタ」の左の「+」マークをクリックします。 *3.* 「PLANEX GW-DS54G 54Mbps Wireless LAN PCI Adapter」 を選択し「削除」をクリックします。表示されない場合はドライ バが正常にインストールされていない可能性があります。もし 「その他のデバイス」が存在しその左の「+」マークをクリック したときに 「PLANEX GW-DS54G 54Mbps Wireless LAN PCI Adapter」が表示される場合はこれを選択して「削除」をク リックしてください。

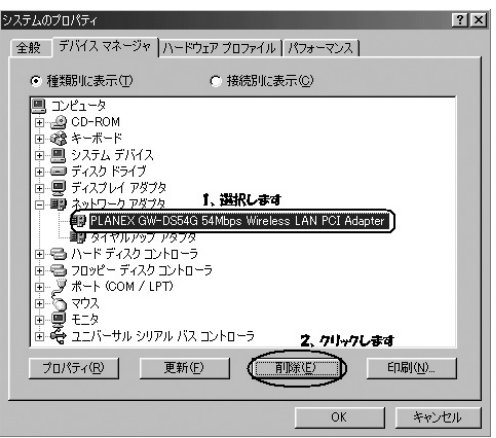

「デバイス削除の確認」の画面が表示されます。「OK」をクリッ *4.* クします。

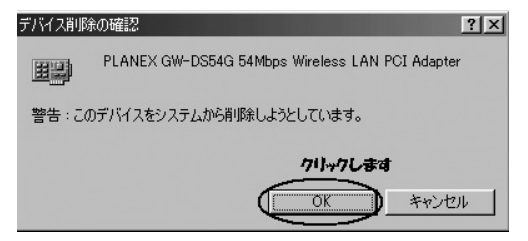

「システム設定の変更」の画面が表示され再起動の要求メッセー *5.* ジが表示されます。「いいえ」をクリックします。コンピュータ の電源を切り、本製品をコンピュータから取り外します。

# Windows Meへの ドライバインストール

こでは本製品をWindows Meで使用する場合のドライバのイン ストール方法について説明します。 こ

# **1** ドライバのインストール

- 本製品がコンピュータのPCIスロットに取り付けられているこ *1.* とを確認しコンピュータの電源を入れます。
- Windows Me起動時に本製品が自動的に認識され「新しいハー *2.*ドウェアの追加ウィザード」の画面が表示されます。「適切なド ライバを自動的に検索する(推奨)」を選択し付属のドライバ CD-ROMをCD-ROMドライブに挿入後、「次へ」をクリックし ます。

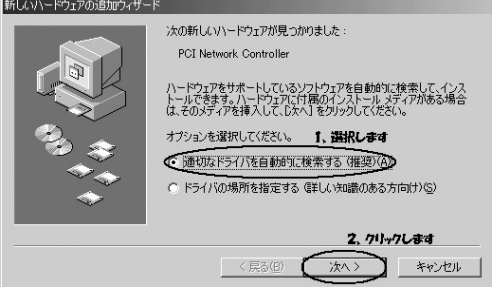

ドライバファイルの検索が開始されドライバが自動的にインス *3.* トールされます。インストールが終了しウィザードの終了メッ セージが表示されます。「完了」をクリックします。

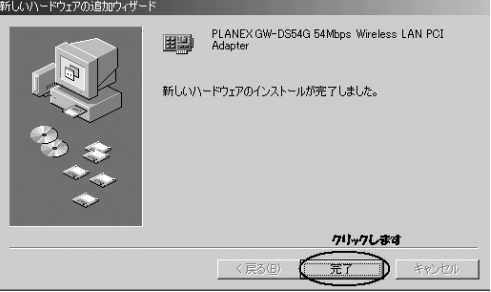

「システム設定の変更」の画面が表示されます。ドライバCD-*4.*ROMをドライブから取り出し「はい」をクリックしてコンピュ ータを再起動します。

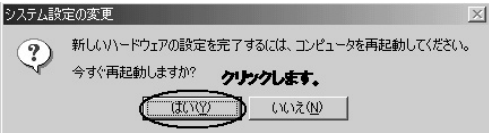

# **2** インストールの確認

ドライバのインストールが終了したら下記の手順でインストールが正 常に終了しているかを確認します。

- 「スタート」→「設定」→「コントロールパネル」をクリックしま *1.* す。
- 「コントロールパネル」の画面が表示されます。「システム」をダ *2.* ブルクリックします。

「システムのプロパティ」の画面が表示されます。「デバイスマ ネージャ」のタブをクリックします。

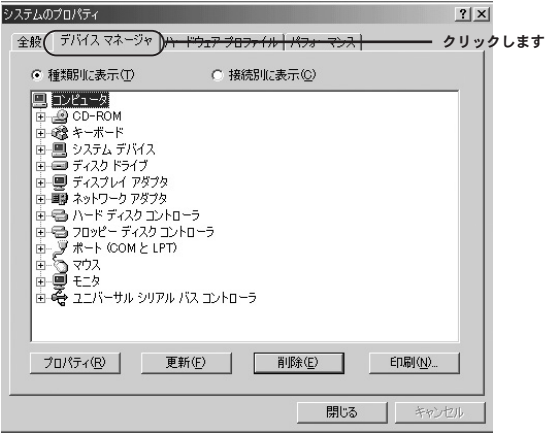

「デバイスマネージャ」の画面が表示されます。「ネットワーク *3.* アダプタ」の左の「+」をクリックし「PLANEX GW-DS54G 54Mbps Wireless LAN PCI Adapter」が表示されているか確認 します。ネットワークアダプタの下に「PLANEX GW-DS54G 54Mbps Wireless LAN PCI Adapter」が表示されない、または アイコンに「!」や「?」のマークが表示される場合はドライバ のインストールが正常に終了していません。ドライバを一旦削 除してから「ドライバのインストール]の手順で再度インストー ルします。

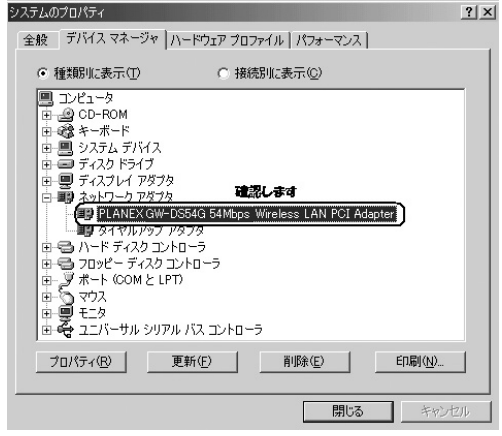

「PLANEX GW-DS54G 54Mbps Wireless LAN PCI Adapter」 *4.* を選択し「プロパティ」をクリックします。「PLANEX GW-DS54G 54Mbps Wireless LAN PCI Adapterのプロパティ」の 画面が表示されます。「デバイスの状態」に「このデバイスは正 常に動作しています。」というメッセージが表示されていればド ライバのインストールは成功です。

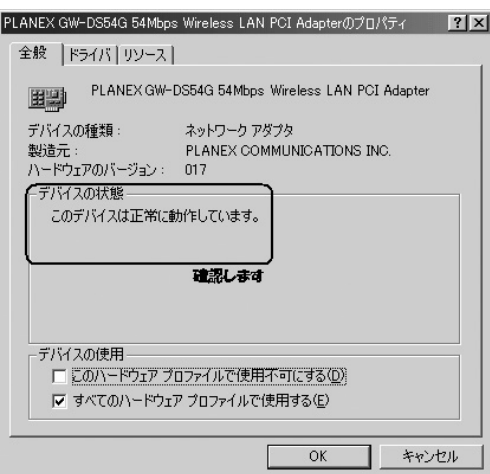

## **3** ネットワーク設定

ここでは、TCP/IPプロトコルを使用してネットワークに接続する場合 の設定について説明します。本製品のシステムのインストールが完了し ている事を確認してください。

#### 3-1. ネットワーク設定の確認

- 「スタート」→「設定」→「コントロールパネル」をクリックしま *1.* す。
- 「コントロールパネル」の画面が表示されます。「ネットワーク」 *2.* をダブルクリックします。

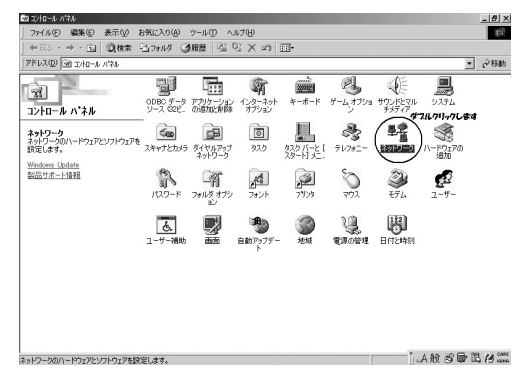

「現在のネットワークコンポーネント」の画面が表示されます。 *3.* コンポーネントの中に「Microsoftネットワーククライアント」、 「Microsoftネットワーク共有サービス」、「TCP/IP」が入ってい ない場合は以下の手順で各コンポーネントを追加してください。 すでに「Microsoftネットワーククライアント」、「Microsoftネッ トワーク共有サービス」、「TCP/IP」が入っている場合は、「第4 章 3-3 TCP/IPの設定」へ進んでください。

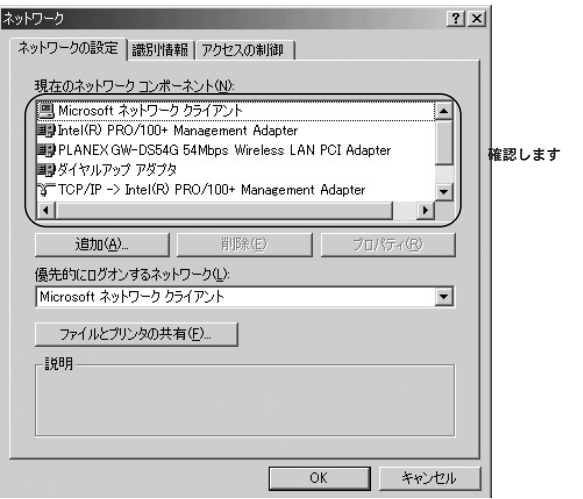

#### 3-2. コンポーネントのインストール

「ネットワーク」の画面から「追加」をクリックします。「ネット *1.* ワークコンポーネントの種類の選択」の画面が表示されますの で「サービス」を選択し「追加」をクリックします。

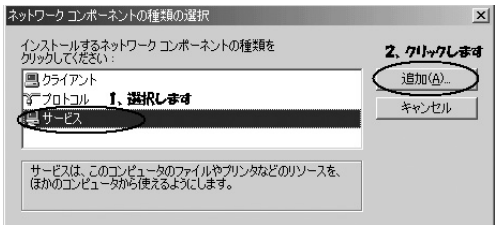

「ネットワークサービスの選択」の画面が表示されますので「ネ *2.* ットワークサービスの選択」に表示される一覧から「Microsoft ネットワーク共有サービス」を選択し「OK」をクリックします。

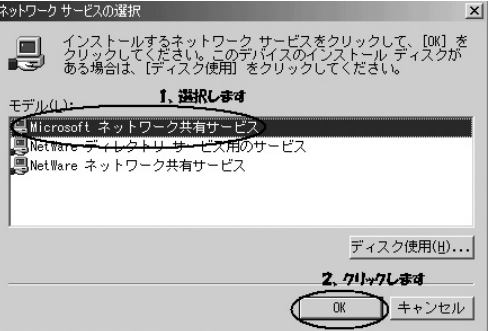

「現在のネットワークコンポーネント」の画面に「Microsoftネッ *3.* トワーク共有サービス」が追加されます。

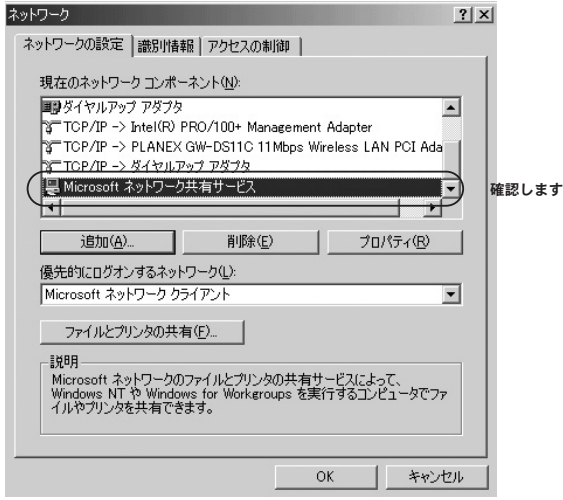

「ネットワーク」の画面から「追加」をクリックします。「ネット *4.* ワークコンポーネントの種類の選択」の画面が表示されます。 「プロトコル」を選択し「追加」をクリックします。

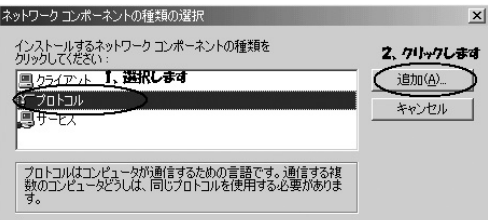

Windows Me へ の ド ラ イ バ イ ン ス ト

確認します **4**

ー ル 「ネットワークプロトコルの選択」の画面が表示されます。「製 *5.* 造元」から「Microsoft」、「ネットワークプロトコル」から 「TCP/IP」を選択し「OK」をクリックします。

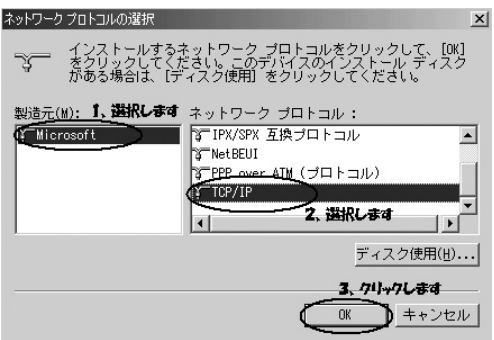

「現在のネットワークコンポーネント」の画面に「TCP/IP」が追 *6.* 加されます。「Microsoftネットワーククライアント」がインスト ールされていない場合は同様の手順で「クライアント」から必要 なファイルをインストールしてください。

#### 3-3. TCP/IPの設定

TCP/IPプロトコルでネットワークを構築するためには、コンピ *1.* ュータ(ネットワークアダプタ)ごとに固有のIPアドレスを設定 する必要があります。「現在のネットワークコンポーネント」か ら「TCP/IP->PLANEX GW-DS54G 54Mbps Wireless LAN PCI Adapter」を選択し「プロパティ」をクリックします。

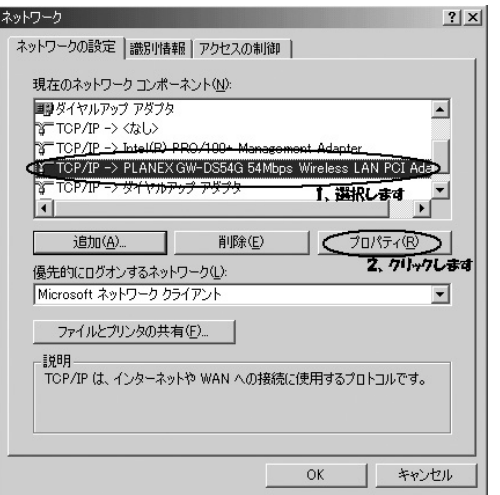

バ イ ン ス ト ー ル 「TCP/IPのプロパティ」の画面が表示されます。初期設定では *2.* 「IPアドレスを自動的に取得」にチェックがされています。「IPア ドレス」を固定設定する場合は「IPアドレスを指定」にチェック をします。IPアドレス、サブネットマスクが入力できるようにな ります。

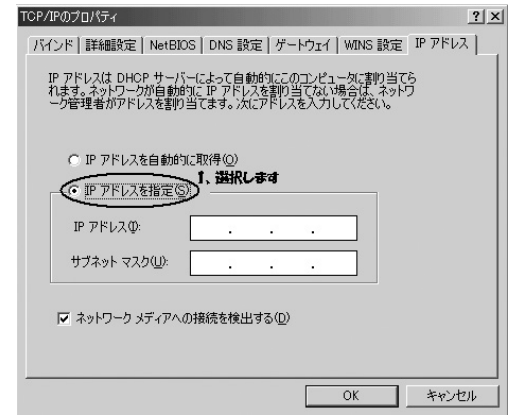

#### ▲ 注意

すでにブロードバンドルータやDHCPサーバなどによるIPアドレスの自動割り 当てをおこなっているネットワークでは「IPアドレスを自動的に取得」のまま にしてください。

ローカルネットワークで使用する場合、IPアドレスには任意の *3.* 番号を使うことができます。ここではローカルネットワーク用 のIPアドレス(Class C)として定義されている「192.168」では じまるアドレスを使用します。この例ではIPアドレスを 「192.168.1.101」にサブネットマスクを「255.255.255.0」に設 定しています。

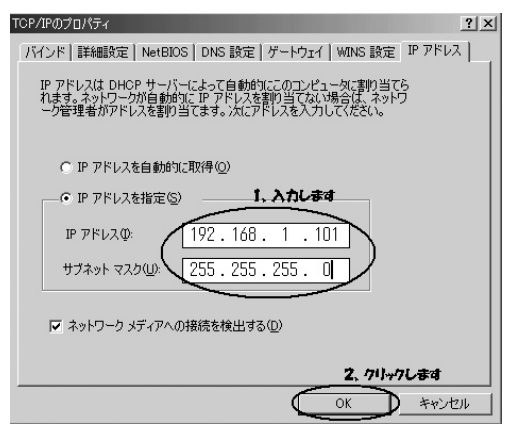

「OK」をクリックします。「ネットワーク」の画面の「OK」をク *4.* リックし画面を閉じます。再起動の要求メッセージが表示され ます。「はい」をクリックして再起動します。

# 注意

IPアドレスは必ず固有のアドレスを設定する必要があります。例えば複数のパ ソコンをネットワークで接続した場合はそれぞれのパソコン毎に異なるアドレ スを設定します。1台目のIPアドレスが「192.168.1.101」の場合、2台目を 「192.168.1.102」、3台目を「192.168.1.103」、4台目を「192.168.1.104」の 様に設定してください。

#### 3-4. ネットワークグループの設定

- 「スタート」→「設定」→「コントロールパネル」をクリックしま *1.* す。
- 「コントロールパネル」の画面が表示されます。「ネットワーク」 *2.* をダブルクリックし「ネットワーク」の画面が表示されます。 「識別情報」のタブをクリックし、以下の各項目を入力します。 <コンピュータ名>

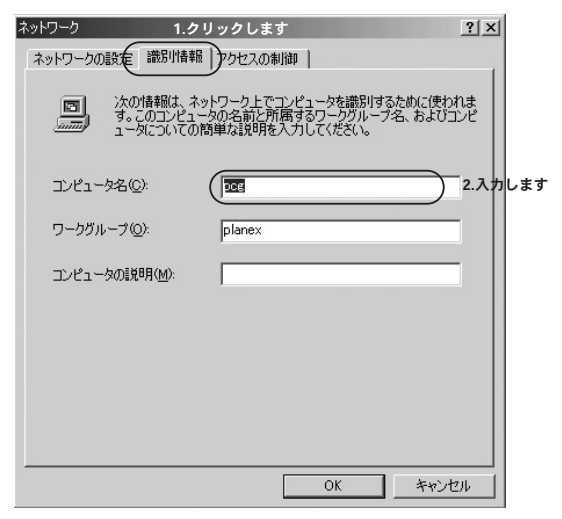

使用しているコンピュータに設定する名前を入力してくださ い。ここで入力した名前が「ネットワークコンピュータ」上に表 示されます。他のコンピュータと重複しないように設定してく ださい。

<ワークグループ>

使用しているコンピュータが属するネットワークグループ名を 入力します。ワークグループ名の設定が他のコンピュータと違 うと所属するネットワークグループが違うために「ネットワー クコンピュータ」を開いた際に他のコンピュータを表示するこ とができなくなります。ネットワーク上の全てのコンピュータ で同じワークグループ名を設定してください。

「ネットワークの設定」のタブをクリックします。「優先的にログ *3.* オンするネットワーク」をクリックし「Microsoftネットワーク クライアント」を選択します。「Microsoftネットワーククライア ント」を選択できない場合は「現在のネットワーク構成」に 「Microsoftネットワーククライアント」を追加してください。

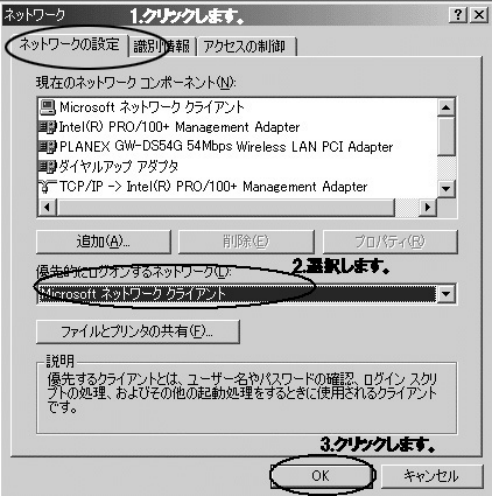

「OK」をクリックします。再起動の要求メッセージが表示されま *4.* す。「OK」をクリックして再起動します。 WindowsのインストールCD-ROMを要求するウィンドウが表示 される場合はWindowsインストールCD-ROMをCD-ROMドラ イブにセットしてください。再起動後パスワードを入力してデ スクトップ上のネットワークコンピュータのアイコンをダブル クリックするとネットワークが参照できるようになります。

#### 3-5. ドライバの削除方法

ドライバの削除は以下の手順でおこなってください。

- 「スタート」→「設定」→「コントロールパネル」をクリックしま *1.* す。
- 「コントロールパネル」の画面が表示されます。「システム」をダ *2.* ブルクリックします。「システムのプロパティ」の画面が表示さ れます。「デバイスマネージャ」のタブをクリックします。

「ネットワークアダプタ」の左の「+」マークをクリックします。 *3.* 「PLANEX GW-DS54G 54Mbps Wireless LAN PCI Adapter」 を選択し「削除」をクリックします。「ネットワークアダプタ」の 「+」をクリックしても表示されない場合はドライバが正常にイ ンストールされていない可能性があります。もし「その他のデバ イス」が存在しその左の「+」マークをクリックしたときに 「PLANEX GW-DS54G 54Mbps Wireless LAN PCI Adapter」 が表示される場合はこれを選択して「削除」を選択してください。

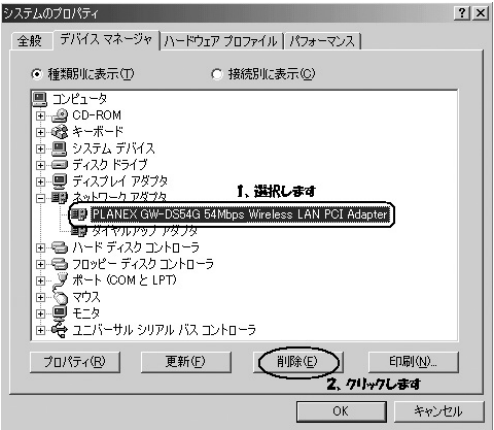

**4**

ル

「デバイス削除の確認」の画面が表示されます。「OK」をクリッ *4.* クします。

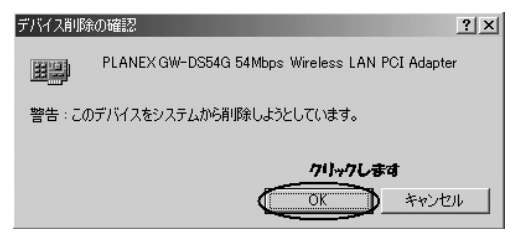

「システム設定の変更」の画面が表示され再起動の要求メッセー *5.* ジが表示されます。「いいえ」をクリックします。コンピュータ の電源を切ります。本製品をコンピュータから取り外してくだ さい。

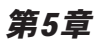

# Windows 2000への ドライバインストール

こでは本製品をWindows 2000で使用する場合のドライバのイ ー」こでは本製品をWindows 2000で使用<br>- ソストール方法について説明します。

# **1** ドライバのインストール

- 本製品がコンピュータのPCIスロットに取り付けられてい *1.* ることを確認しコンピュータの電源を入れます。
- Windows 2000起動時に本製品が自動的に認識され「新し *2.*いハードウェアの検索ウィザードの開始」の画面が表示さ れます。「次へ」をクリックします。

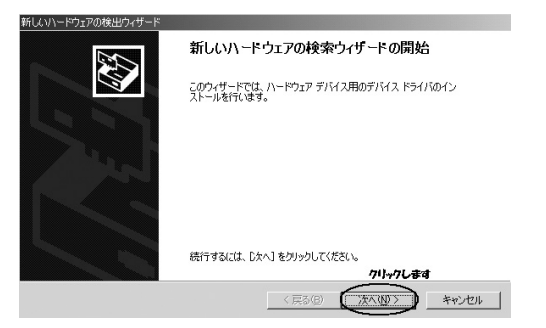

「デバイスに最適なドライバを検索する(推奨)」を選択し *3.* 「次へ」をクリックします。

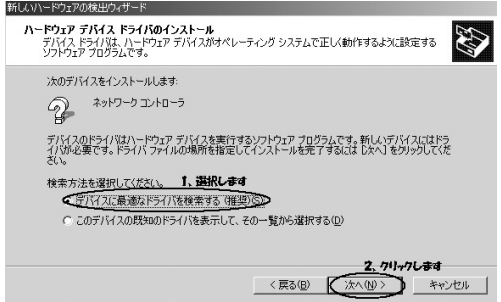

検索場所を指定するウィンドウが表示されますので「CD-*4.*ROMドライブ」のチェックボックスだけをオンにします。 付属のドライバCD-ROMをCD-ROMドライブに挿入し、 「次へ」をクリックします。

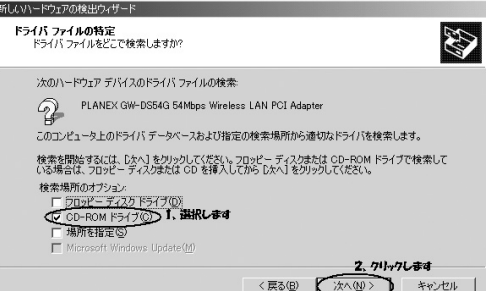

バ イ ン ス ト ー ル ドライバファイルが自動的に検索されます。「次へ」をクリ *5.* ックします。

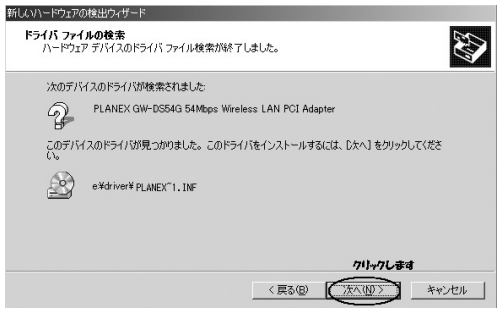

インストールがはじまります。「デジタル署名が見つかりま *6.* せんでした」の画面が表示されたときは、「はい」をクリッ クします。

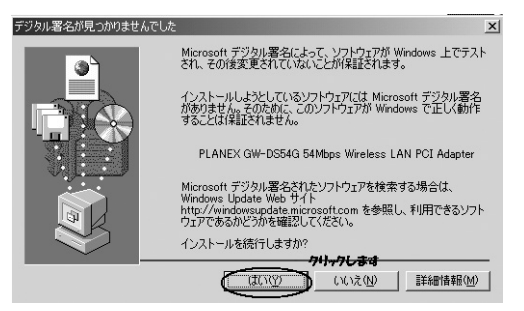

**5**

ー ル

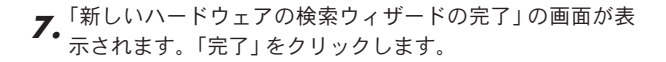

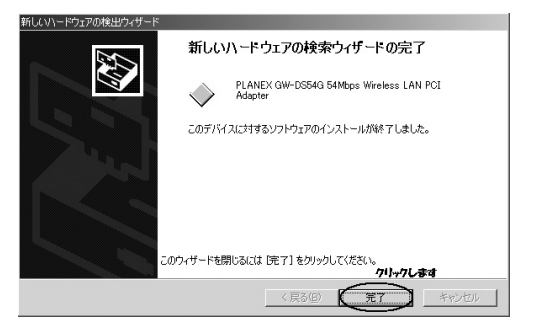

## **2** インストールの確認

ドライバのインストールが終了したら下記の手順でインストール が正常に終了しているかを確認します。

- 「スタート」→「設定」→「コントロールパネル」をクリック *1.* します。
- 「コントロールパネル」の画面が表示されます。「システム」 *2.* をダブルクリックします。「システムのプロパティ」の画面 が表示されます。「ハードウェア」のタブをクリックし「デ バイスマネージャ」をクリックします。

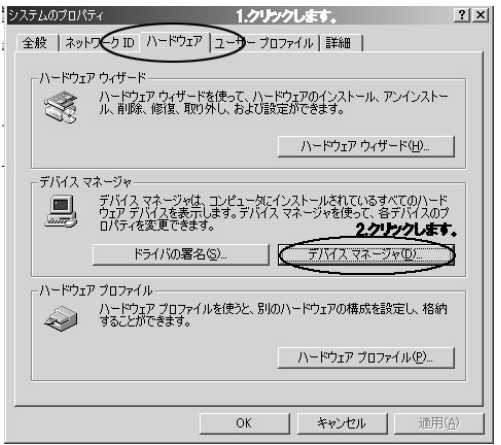

「デバイスマネージャ」の画面が表示されます。「ネットワ *3.* ークアダプタ」の左の「+」をクリックし「PLANEX GW-DS54G 54Mbps Wireless LAN PCI Adapter」が表示され ているか確認します。ネットワークアダプタの下に 「PLANEX GW-DS54G 54Mbps Wireless LAN PCI Adapter」が表示されない、またはアイコンに「!」や「?」 のマークが表示される場合はドライバのインストールが正 常に終了していません。ドライバを一旦削除してから[ドラ イバのインストール]の手順で再度インストールします。

具デバイスマネージャ  $\Box$ 排作(A) 表示 ① | ← → | 胸 画 | 白 | 白 | 風 | 風 | 風 | 風 日**風 PCG** ii - @ DVD/CD-ROM F54ブ<br>ii - © DE ATA/ATAPI コントローラ E- C USB (Universal Serial Bus) 3/1-0-5 由着キーボード | 中国| コンピュータ<br>| 由-GE サウンド、ビデオ、およびゲーム コントローラ 中国 システム デバイス ß. ■ ディスク ドライブ ■ ディスプレイ アダプタ 由 2010-07875 確認します 白頭 ED PLANEX GW-DS54G 54Mpps Wreless LAN PCI Adapter ディスク ワクト  $H = 70y' - 7(20) + 5(7)$ 由· ツ ボート COMと LPT)<br>由· つ マウスとそのほかのポインティング デバイス 主要社 ■ → 多機能アダプタ

#### 「PLANEX GW-DS54G 54Mbps Wireless LAN PCI Adapter」を選択し「操作」から「プロパティ」を選択します。 *4.*

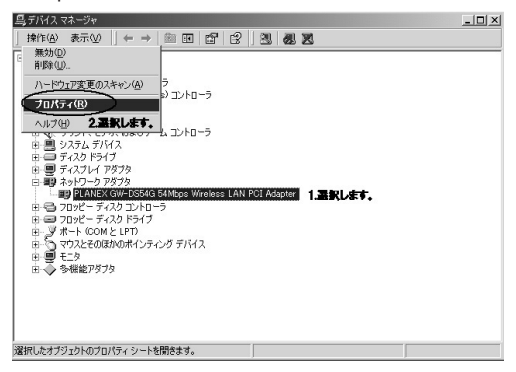

「PLANEX GW-DS54G 54Mbps Wireless LAN PCI *5.* Adapterのプロパティ」の画面が表示されますので「デバイ スの状態」に「このデバイスは正常に動作しています」とい うメッセージが表示されていればドライバのインストール は成功です。

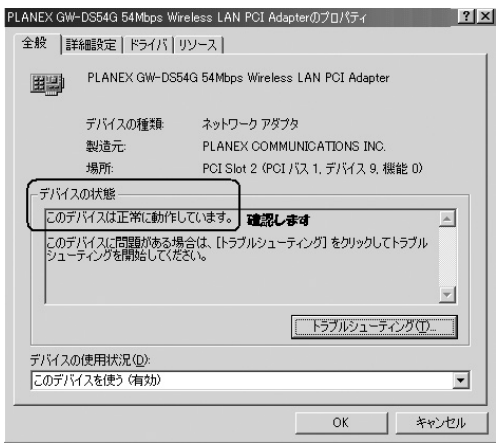

ル

### **3** ネットワーク設定

ここでは、TCP/IPプロトコルを使用してネットワークに接続する 場合の設定について説明します。本製品のシステムのインストール が完了している事を確認してください。

#### 3-1. ネットワーク設定の確認

- 「スタート」→「設定」→「コントロールパネル」をクリック *1.* します。
- 「コントロールパネル」の画面が表示されます。「ネットワ *2.* ークとダイヤルアップ接続」をダブルクリックします。

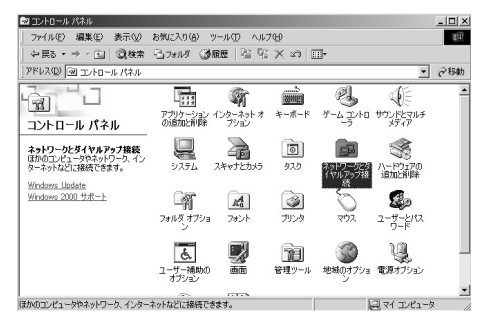

**5**

ン ス ト ー ル

「ネットワークとダイヤルアップ接続」の画面が表示されま **3.** ホットソークとタイ*ドル*ナツノ接続」の画面が衣水されま<br>す。「ローカルエリア接続」を選択し「ファイル」から「プロ パティ」を選択します。

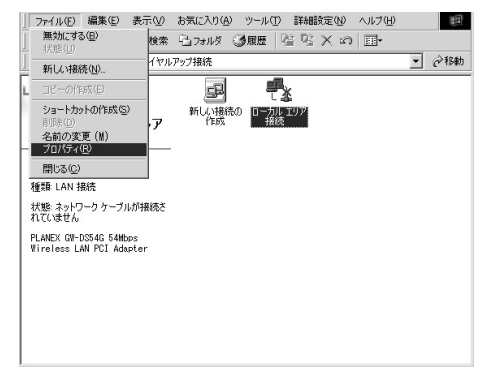

「ローカルエリア接続のプロパティ」の画面が表示されます。 *4.* 各コンポーネントのチェックマークが入っているものが現 在有効になっています。コンポーネントの中に「Microsoft ネットワーク用クライアント」、「Microsoftネットワーク用 ファイルとプリンタ共有」、「インターネットプロトコル (TCP/IP)」が入っていない場合は以下の手順で各コンポー ネントを追加してください。

すで に 「 Microsoft ネ ッ ト ワ ー ク 用 ク ラ イ ア ン ト 」、 「Microsoftネットワーク用ファイルとプリンタ共有」、「イン ターネットプロトコル(TCP/IP)」が入っている場合は、「第 5章 3-3 TCP/IPの設定」へ進んでください。

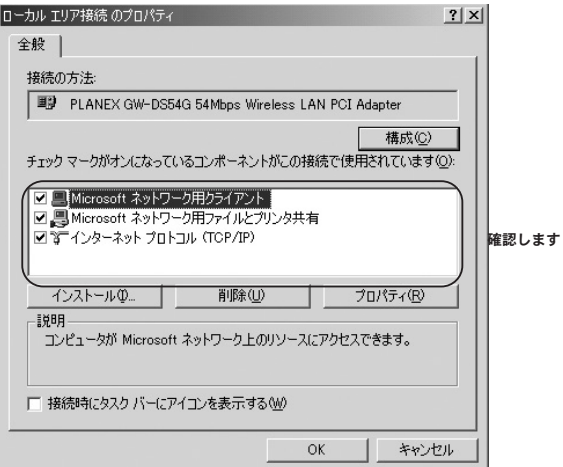

#### 3-2. コンポーネントのインストール

「ローカルエリア接続のプロパティ」の画面から「インスト *1.* ール」をクリックします。「ネットワークコンポーネントの 種類の選択」の画面が表示されます。「サービス」を選択し 「追加」をクリックします。

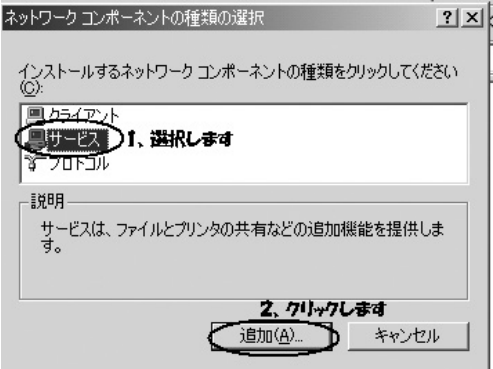

ル

「ネットワークサービスの選択」の画面が表示されます。 *2.* 「ネットワークサービス」に表示される一覧から「Microsoft ネットワーク用ファイルとプリンタ共有」を選択し「OK」 をクリックします。

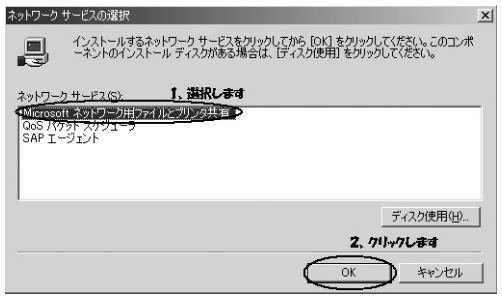

ワイヤレスネットワーク接続のプロパティに「Microsoftネ *3.* ットワーク用ファイルとプリンタ共有」が追加されます。 「Microsoftネットワーク用クライアント」、「インターネット プロトコル(TCP/IP)」がインストールされていない場合は、 同様の手順で「クライアント」と「プロトコル」から必要な ファイルをインストールしてください。インストール後、各 コンポーネントにチェックマークが入っていることを確認 します。

#### 3-3. TCP/IPの設定

- TCP/IPプロトコルでネットワークを構築するためには、コ *1.* ンピュータ(ネットワークアダプタ)ごとに固有のIPアドレ スを設定する必要があります。「インターネットプロトコル (TCP/IP)」を選択し「プロパティ」をクリックします。
- 「インターネットプロトコル(TCP/IP)のプロパティ」の画 *2.* 面が表示されます。初期設定では「IPアドレスを自動的に取 得する」にチェックがされています。「IPアドレス」を固定 設定する場合は「次のIPアドレスを使う」にチェックをしま す。IPアドレス、サブネットマスク、デフォルトゲートウェ イが入力できるようになります。

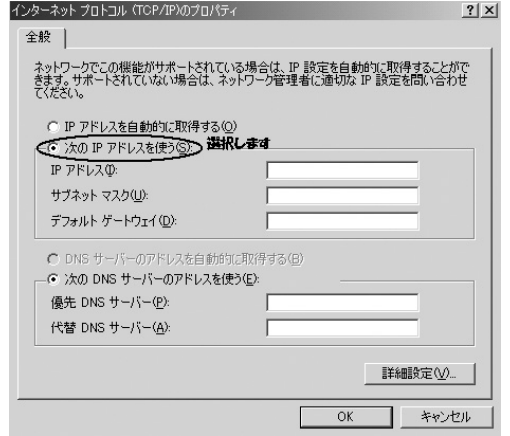

注意

すでにブロードバンドルータやDHCPサーバなどによるIPアドレスの自動割り 当てをおこなっているネットワークでは「IPアドレスを自動的に取得する」の ままにしてください。
ローカルネットワークで使用する場合、IPアドレスには任 *3.* 意の番号を使うことができます。ここではローカルネット ワーク用のIPアドレス(Class C)として定義されている 「192.168」ではじまるアドレスを使用します。この例では IPアドレスを「192.168.1.101」にサブネットマスクを 「255.255.255.0」に設定しています。

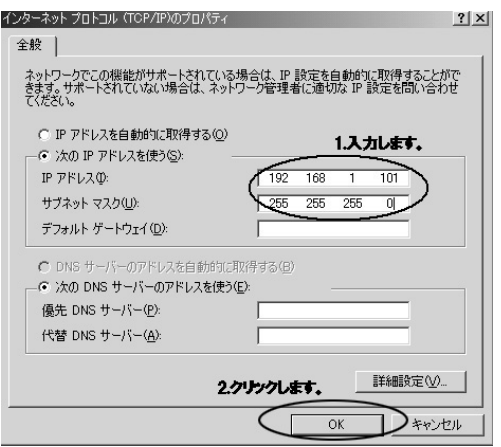

「OK」をクリックします。「ローカルエリア接続のプロパテ *4.* ィ」の「OK」をクリックし画面を閉じます。再起動を要求さ れたときは再起動してください。

## 注意

IPアドレスは必ず固有のアドレスを設定する必要があります。例えば複数のパ ソコンをネットワークで接続した場合はそれぞれのパソコン毎に異なるアドレ スを設定します。1台目のIPアドレスが「192.168.1.101」の場合、2台目を 「192.168.1.102」、3台目を「192.168.1.103」、4台目を「192.168.1.104」の 様に設定してください。

**5**

#### 3-4. ネットワークグループの設定

- 「スタート」→「設定」→「コントロールパネル」をクリック *1.* します
- 「コントロールパネル」の画面が表示されます。「システム」 *2.* をダブルクリックします。「システムのプロパティ」の画面 が表示されます。「ネットワークID」のタブをクリックし、 「プロパティ」をクリックします。

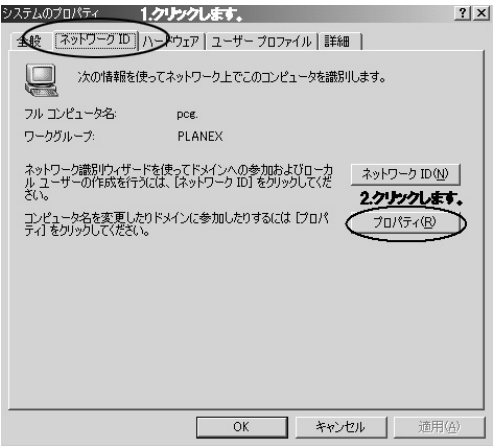

ス ト ー ル 「識別の変更」の画面が表示されます。以下の各項目を入力 *3.* します。

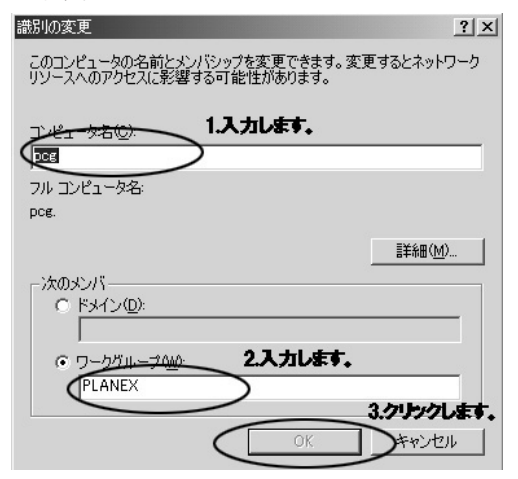

#### <コンピュータ名>

使用しているコンピュータに設定する名前を入力してくだ さい。ここで入力した名前が「ネットワークコンピュータ」 上に表示されます。他のコンピュータと重複しないように 設定してください。

#### <ワークグループ>

使用しているコンピュータが属するネットワークグループ 名を入力します。ワークグループ名の設定が他のコンピュ ータと違うと所属するネットワークグループが違うために 「ネットワークコンピュータ」を開いた際に他のコンピュー タを表示することができなくなります。ネットワーク上の 全てのコンピュータで同じワークグループ名を設定してく ださい。

**5**

<ドメイン>

使用しているコンピュータが属するNTドメイン名を入力し ます。NTドメインの参加にはドメインの管理者権限が必要 になります。ドメインへ参加する場合はネットワーク管理 者に相談してください。

「OK」をクリックします。再起動の要求メッセージが表示 *5.* されます。「OK」をクリックし再起動します。再起動後パ スワードを入力してデスクトップ上のネットワークコンピ ュータのアイコンをダブルクリックするとネットワークが 参照できるようになります。

### 3-5. ドライバの削除方法

ドライバの削除は以下の手順でおこなってください。

- 「スタート」→「設定」→「コントロールパネル」をクリック *1.* します
- 「コントロールパネル」画面が表示されます。「システム」を *2.* ダブルクリックします。「システムのプロパティ」の画面が 表示されます。「ハードウェア」のタブを選択し「ハードウ ェアウィザード」をクリックします。

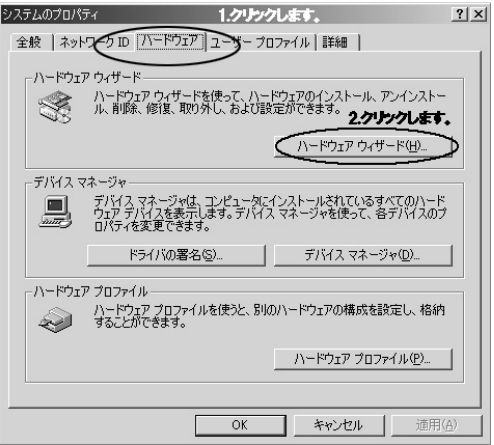

「ハードウェアの追加と削除ウィザード」の画面が表示され **3.** ハートウェナの垣加と即はウィッ<br>ます。「次へ」をクリックします。

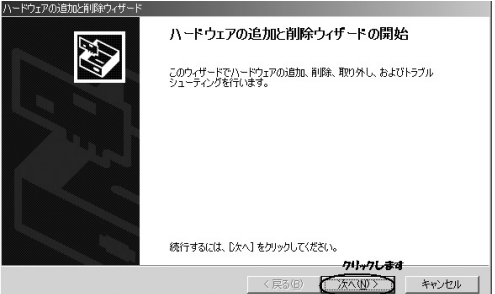

「削除操作の選択」の画面が表示されます。「デバイスの削 *4.*除」にチェックマークを付け「次へ」をクリックします。

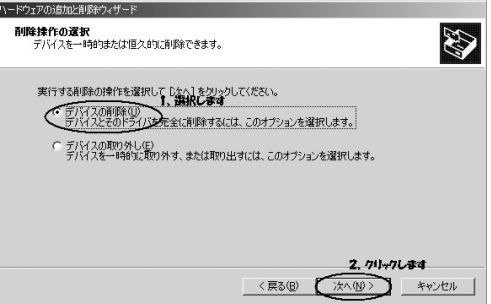

**5.** 「削除するデバイスを選択してください。」が表示されます。<br>- The ANEX CIM DSEAC Witchcoo LAN DCLAdenter Live 「PLANEX GW-DS54G Wireless LAN PCI Adapter」を選 択し「次へ」をクリックします。

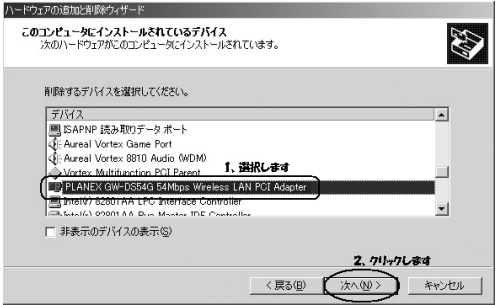

「デバイスの削除」の画面が表示されます。「はい、このデバ *6.*イスを削除します」を選択し「次へ」をクリックします。

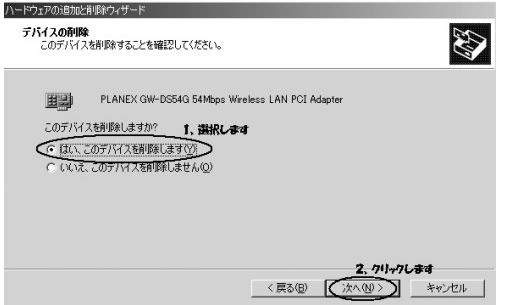

**5**

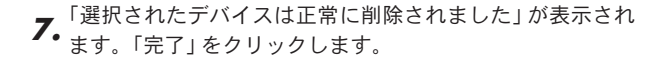

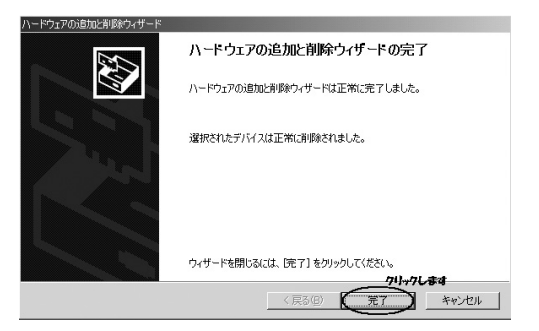

コンピュータの電源を切り、本製品を取り外します。 *8.*

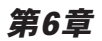

# Windows XPへの ドライバインストール

こでは本製品をWindows XPで使用する場合のドライバのイン ストール方法について説明します。 こ

### **1** ドライバのインストール

本製品がコンピュータのPCIスロットに取り付けられてい *1.* ることを確認しコンピュータの電源を入れます。

**6**

Windows XP起動時に本製品が自動的に認識され「新しい *2.* ハードウェアの検索ウィザードの開始」の画面が表示され ます。付属のドライバ&ユーティリティCD-ROMをCD-ROMドライブに挿入し、「ソフトウェアを自動的にインス トールする(推奨)」を選択し「次へ」をクリックします。

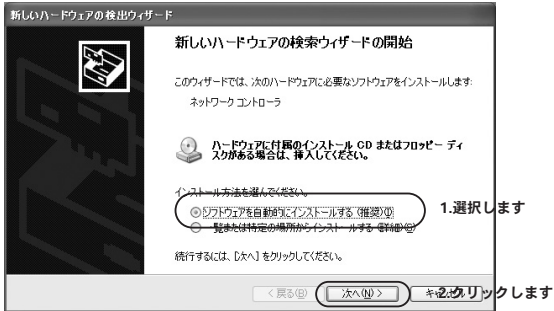

ドライバが自動的に検出され、インストールがはじまりま *3.* す。「ロゴテストに合格していません」というメッセージが 表示されたときは「続行」をクリックします。

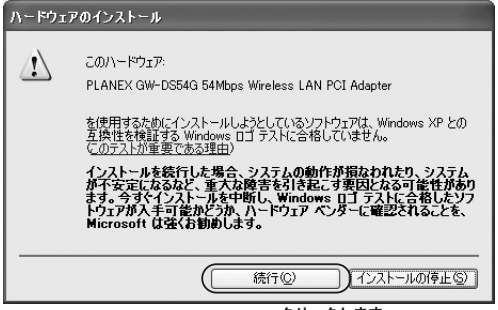

### 注意

このメッセージはMicrosoftによるハードウェア互換試験(WHQL)を取得し ていない場合に表示されます。ドライバをインストールしてもシステムに問題 を発生させることはありませんので、インストールを続行してください。

「新しいハードウェアの検索ウィザードの完了」が表示され *4.* ます。「完了」をクリックします。

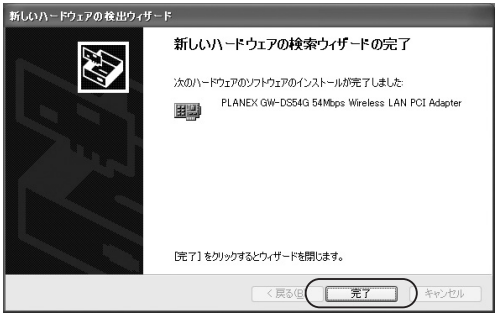

クリックします

## **2** インストールの確認

ドライバのインストールが終了したら下記の手順でインストール が正常に終了しているかを確認します。

「スタート」→「コントロールパネル」をクリックします。 *1.*

「コントロールパネル」の画面が表示されます。「パフォー *2.* マンスとメンテナンス」をクリックします。

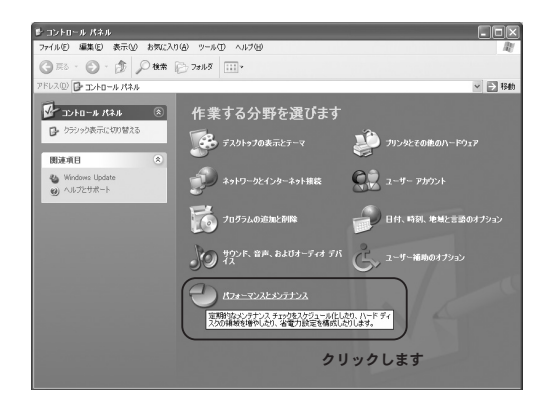

「パフォーマンスとメンテナンス」の画面が表示されます。 *3.* 「システム」をクリックします。

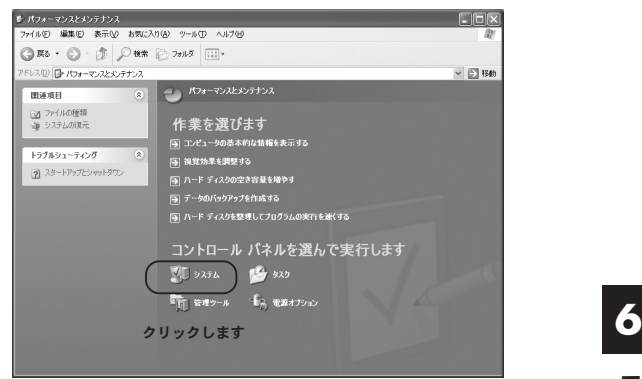

「システムのプロパティ」の画面が表示されます。「ハード *4.* ウェア」のタブをクリックし「デバイスマネージャ」をクリ ックします。

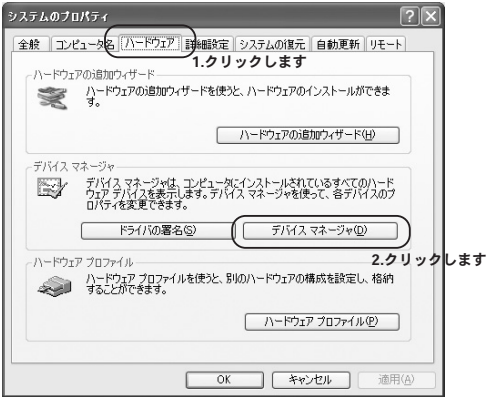

「デバイスマネージャ」の画面が表示されます。「ネットワ *5.* ークアダプタ」の左の「+」をクリックし「PLANEX GW-DS54G 54Mbps Wireless LAN PCI Adapter」が表示され ているか確認します。ネットワークアダプタの下に 「PLANEX GW-DS54G 54Mbps Wireless LAN PCI Adapter」が表示されない、またはアイコンに「!」や「?」 のマークが表示される場合はドライバのインストールが正 常に終了していません。ドライバを一旦削除してから[ドラ イバのインストール]の手順で再度インストールします。

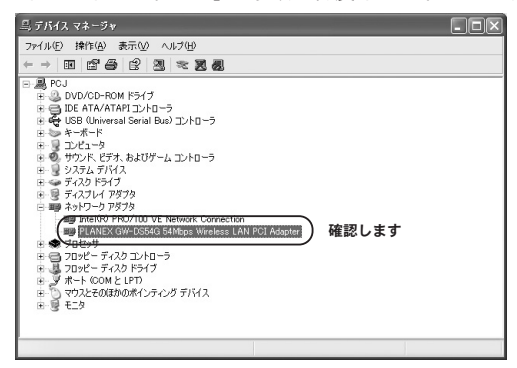

ル

「PLANEX GW-DS54G 54Mbps Wireless LAN PCI *6.* Adapter」を選択し「操作」から「プロパティ」をクリックし ます。

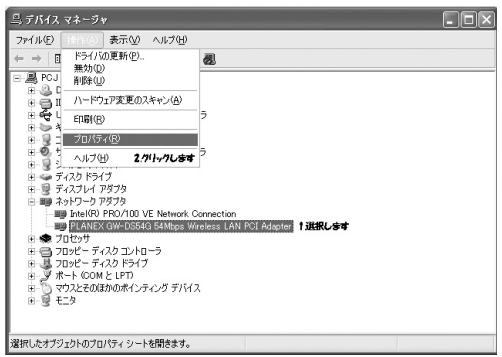

「PLANEX GW-DS54G 54Mbps Wireless LAN PCI *7.* Adapterのプロパティ」の画面が表示されます。「デバイス の状態」に「このデバイスは正常に動作しています」メッセ ージが表示されていればドライバのインストールは成功で す。

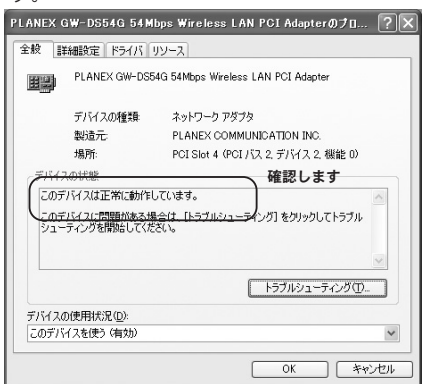

## **3** ネットワーク設定

ここでは、TCP/IPプロトコルを使用してネットワークに接続する 場合の設定について説明します。本製品のシステムのインストール が完了している事を確認してください。

#### 3-1. ネットワーク設定の確認

- 「スタート」→「接続」→「すべての接続の表示」をクリック *1.* します。
- 「ネットワーク接続」の画面が表示されます。「PLANEX *2.* GW-DS54G 54Mbps Wireless LAN PCI Adapter」を選択 し「ファイル」から「プロパティ」を選択します。

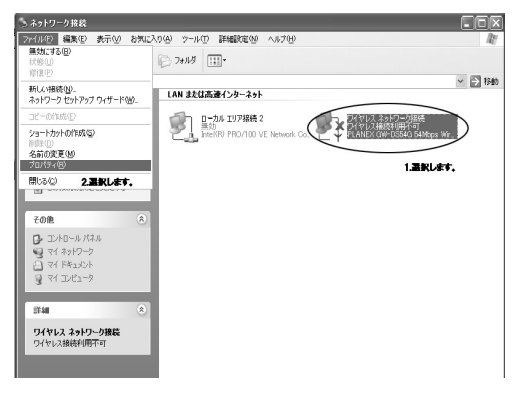

「ワイヤレスネットワーク接続のプロパティ」の画面が表示 *3.* されます。各コンポーネントのチェックマークが入ってい るものが現在有効になっています。コンポーネントの中に 「Microsoftネットワーク用クライアント」、「Microsoftネッ トワーク用ファイルとプリンタ共有」、「インターネットプ ロトコル(TCP/IP)」が入っていない場合は以下の手順で各 コンポーネントを追加してください。 すで に 「 Microsoft ネットワーク 用クライアント」、

「Microsoftネットワーク用ファイルとプリンタ共有」、「イン ターネットプロトコル(TCP/IP)」が入っている場合は、「第 6章 3-3 TCP/IPの設定」へ進んでください。

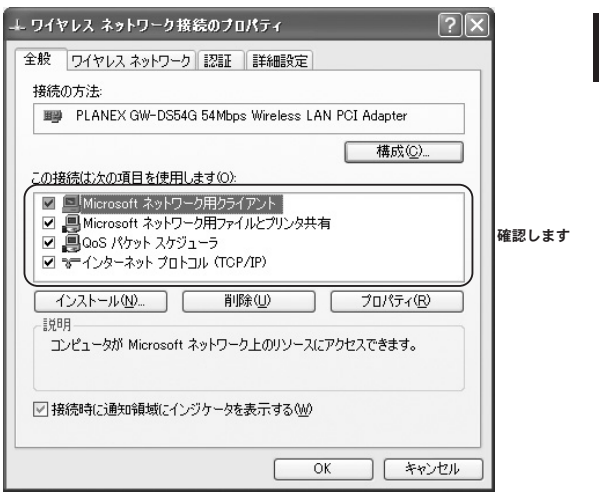

**6**

#### 3-2. コンポーネントのインストール

「ワイヤレスネットワーク接続のプロパティ」の画面から *1.* 「インストール」をクリックします。「ネットワークコンポー ネントの種類の選択」の画面が表示されます。「サービス」 を選択し「追加」をクリックします。

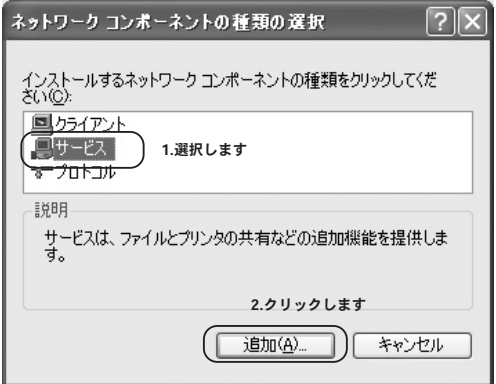

「ネットワークサービスの選択」の画面が表示されます。 *2.* 「ネットワークサービス」に表示される一覧から「Microsoft ネットワーク用ファイルとプリンタ共有」を選択し「OK」 をクリックします。

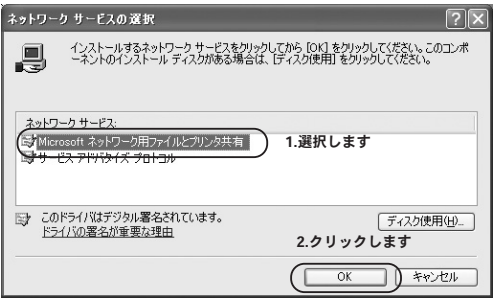

ワイヤレスネットワーク接続のプロパティに「Microsoftネ *3.* ットワーク用ファイルとプリンタ共有」が追加されます。 「Microsoftネットワーク用クライアント」、「インターネット プロトコル(TCP/IP)」がインストールされていない場合は、 同様の手順で「クライアント」と「プロトコル」から必要な ファイルをインストールしてください。インストール後、各 コンポーネントにチェックマークが入っていることを確認 します。

**89**

Windows

**6**

**NPくの** 

ド ラ イ バ イ ン ス ト ー ル

### 3-3. TCP/IPの設定

- TCP/IPプロトコルでネットワークを構築するためには、コ *1.* ンピュータ(ネットワークアダプタ)ごとに固有のIPアドレ スを設定する必要があります。「インターネットプロトコル (TCP/IP)」を選択し「プロパティ」をクリックします。
- 「インターネットプロトコル(TCP/IP)のプロパティ」の画 *2.* 面が表示されます。初期設定では「IPアドレスを自動的に取 得する」にチェックがされています。「IPアドレス」を固定 設定する場合は「次のIPアドレスを使う」にチェックをしま す。IPアドレス、サブネットマスク、デフォルトゲートウェ イが入力できるようになります。

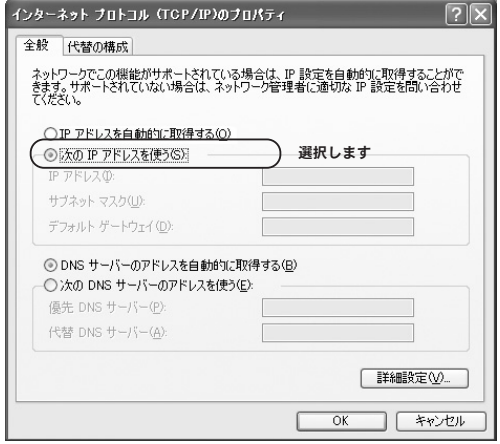

### 注意

すでにブロードバンドルータやDHCPサーバなどによるIPアドレスの自動割り 当てをおこなっているネットワークでは「IPアドレスを自動的に取得する」の ままにしてください。

ローカルネットワークで使用する場合、IPアドレスには任 *3.* 意の番号を使うことができます。ここではローカルネット ワーク用のIPアドレス(Class C)として定義されている 「192.168」ではじまるアドレスを使用します。この例では IPアドレスを「192.168.1.101」にサブネットマスクを 「255.255.255.0」に設定しています。

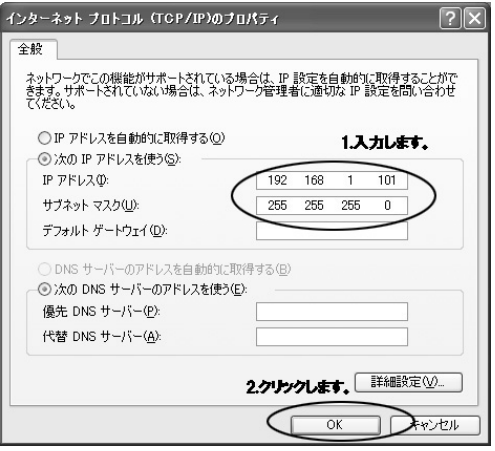

「OK」をクリックします。「ワイヤレスネットワーク接続の **4.** 'ON」をクリックします。' ウィ ドレスネットワーク:<br>プロパティ」 の 「OK」 をクリックし画面を閉じます。

#### 注意

IPアドレスは必ず固有のアドレスを設定する必要があります。例えば複数のパ ソコンをネットワークで接続した場合はそれぞれのパソコン毎に異なるアドレ スを設定します。1台目のIPアドレスが「192.168.1.101」の場合、2台目を 「192.168.1.102」、3台目を「192.168.1.103」、4台目を「192.168.1.104」の 様に設定してください。

## 3-4. ネットワークグループの設定

「スタート」→「コントロールパネル」をクリックします *1.*

「コントロールパネル」の画面が表示されます。「パフォー *2.* マンスとメンテナンス」をクリックします。「パフォーマン スとメンテナンス」の画面が表示されます。「システム」を クリックします。

「システムのプロパティ」の画面が表示されます。「コンピュ **3.** 'ンヘノムのノロハノィ」の画面か衣ホされます。 'コノヒ<br>- 一夕名」 のタブをクリックし、「変更」をクリックします。

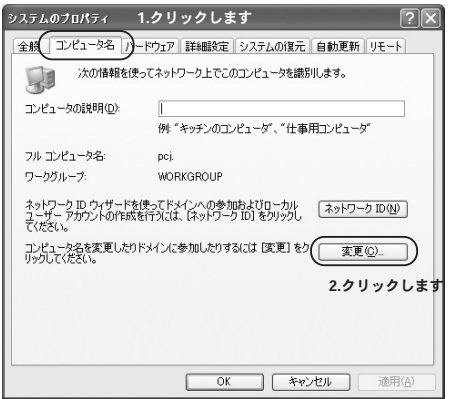

「コンピュータ名の変更」の画面が表示されます。以下の各 *4.* 項目を入力します。

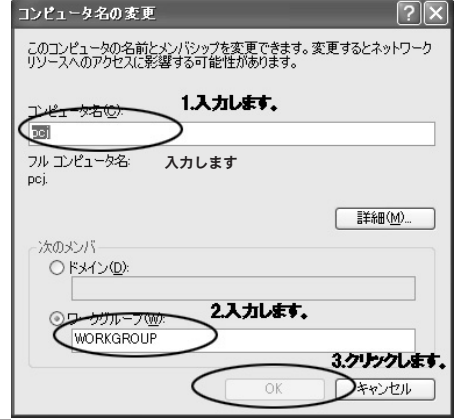

<コンピュータ名>

使用しているコンピュータに設定する名前を入力してくだ さい。ここで入力した名前が「ネットワークコンピュータ」 上に表示されます。他のコンピュータと重複しないように 設定してください。

#### <ワークグループ>

使用しているコンピュータが属するネットワークグループ 名を入力します。ワークグループ名の設定が他のコンピュ ータと違うと所属するネットワークグループが違うために 「ネットワークコンピュータ」を開いた際に他のコンピュー タを表示することができなくなります。ネットワーク上の 全てのコンピュータで同じワークグループ名を設定してく ださい。

#### <ドメイン>

使用しているコンピュータが属するNTドメイン名を入力し ます。NTドメインの参加にはドメインの管理者権限が必要 になります。ドメインへ参加する場合はネットワーク管理 者に相談してください。

「OK」をクリックします。再起動の要求メッセージが表示さ *5.* れます。「OK」をクリックして再起動します。再起動後パス ワードを入力してデスクトップ上のネットワークコンピュ ータのアイコンをダブルクリックするとネットワークが参 照できるようになります。

### 3-5. ドライバの削除方法

ドライバの削除は以下の手順でおこなってください。

「スタート」をクリックします。「マイコンピュータ」を右 *1.* クリックし「プロパティ」をクリックします。

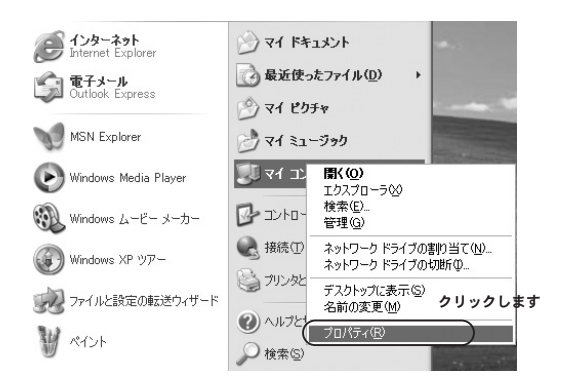

「システムのプロパティ」の画面が表示されます。「ハード ウェア」のタブをクリックし「デバイスマネージャ」をクリ *2.* ックします。

**6**

「デバイスマネージャ」の画面が表示されます。「ネットワ *3.* ークアダプタ」の左の「+」をクリックします。「PLANEX GW-DS54G 54Mbps Wireless LAN PCI Adapter」を選択 し、「操作」から「削除」をクリックします。

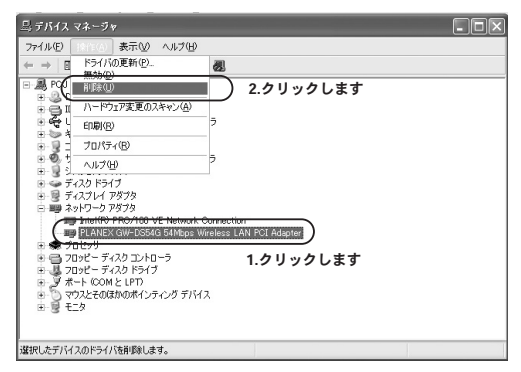

**6**

#### ▲ 注意

ネットワークアダプタの下に「PLANEX GW-DS54G 54Mbps Wireless LAN PCI Adapter」が表示されない場合はドライバが正常にインストールされてい ない可能性があります。もし、「その他のデバイス」が存在しその左の「+」 をクリックしたときに「PLANEX GW-DS54G 54Mbps Wireless LAN PCI Adapter」が表示される場合はこれを選択し「削除」をクリックします。

削除の確認のウィンドウが表示されます。「OK」をクリッ クします。 *4.*

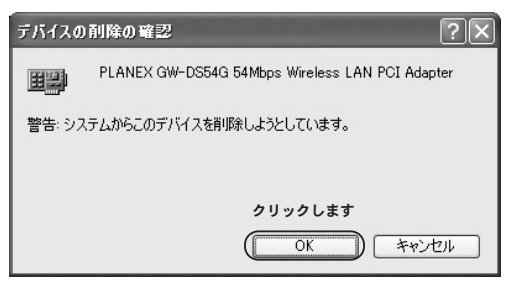

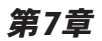

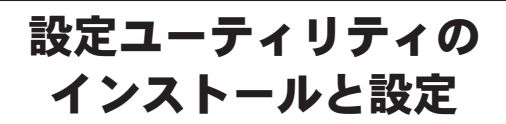

製品のドライバ&ユーティリティCD-ROMにはアダプタの診断 および設定ユーティリティが含まれています。このユーティリ ティは以下の機能を提供します。 本

●本製品の電波状態/通信状態を表示します。 ●本製品の現在の構成を表示します。 ●本製品の無線ネットワーク設定をおこないます。

## **1** 設定ユーティリティのインストール

本製品に付属のドライバ&ユーティリティCD-ROMをコン *1.*ピュータのCD-ROMドライブに挿入します。

「スタート」→「ファイル名を指定して実行」をクリックし **2.** ハッート」→ エフティル石を描足して夫1」。<br>- ます。「名前」の欄に 「E:¥Utility¥setup.exe」(CD-ROMドラ イブがEドライブの場合)と入力し「OK」をクリックします。

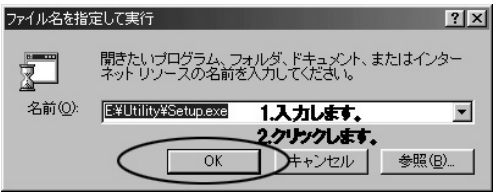

ユーティリティのインストーラが起動します。「次へ」をク リックします。 *3.*

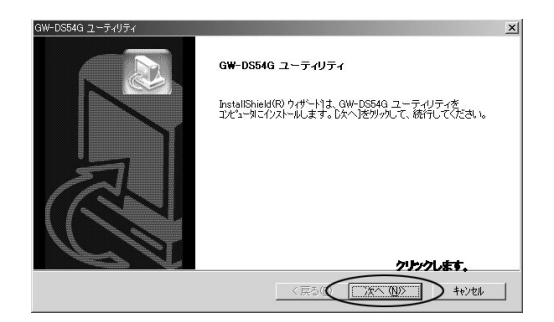

インストール先のパスを指定するウィンドウが表示されま *4.* す。インストール先のパスを変更する場合は「参照」をクリ ックします。続行する場合は「次へ」をクリックします。

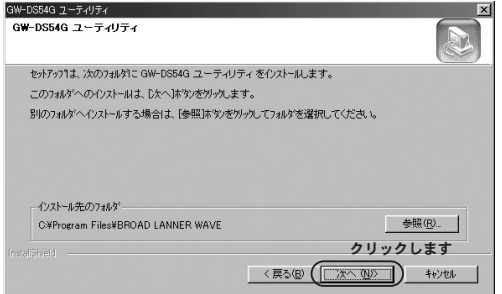

プログラムメニューに追加するフォルダ名を指定するウィ *5.* ンドウが表示されます。変更するときは、新しいフォルダ名 を入力します。「次へ」をクリックします。 <sup>設</sup>

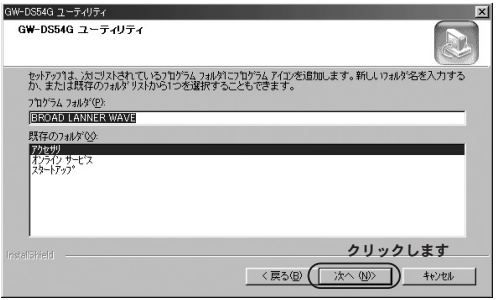

インストールの設定を確認するウィンドウが表示されます。 **6.** 1 フストールの設定を確認するフィントウル<del>ム</del>小されよす。<br>- 設定内容を確認し「次へ」をクリックします。ユーティリテ ィのインストールがはじまります。

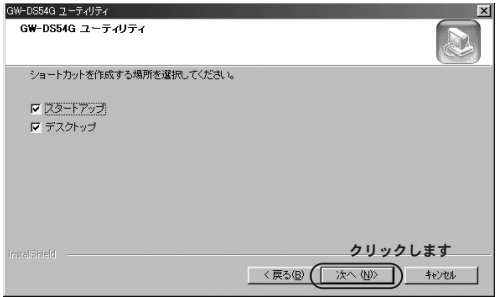

「Install Shieldウィザードの完了」の画面が表示されます。 *7.* 「完了」をクリックします。

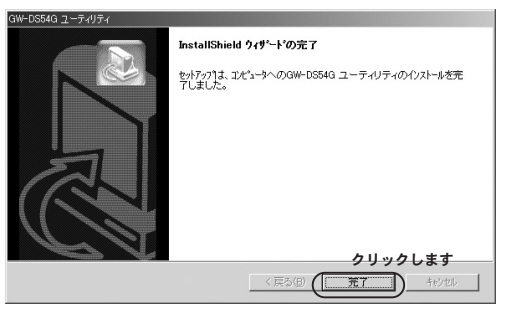

## **2** 設定ユーティリティを使用する

本製品をコンピュータにセットしドライバが正常にインストールさ れているとタスクトレイに自動的にユーティリティが常駐します。

|眼巴目||||| 2:33 PM

アイコンの色によって接続状態と電波状態を表します。

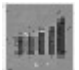

アイコンが青色:接続ができていて電波が強い状態を示します。

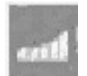

アイコンが黄色:接続ができていますが電波が弱い状態を示します。

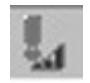

アイコンが赤色:接続ができていない状態を示します。

アイコンをダブルクリックするとユーティリティが起動します。 GW-DS54G ユーティリティは以下の5つの画面から構成されてい ます。

コンフィグレーション画面 *1.*

GW-DS54G ユーティリティの「コンフィグレーション」タ ブを選択すると表示します。本製品の接続状況表示や通信 設定をおこないます。

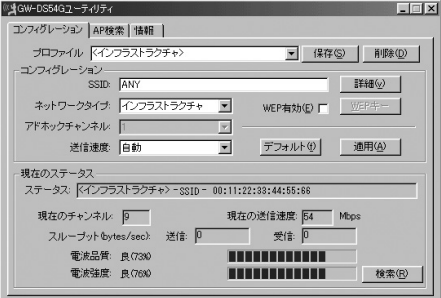

#### ●詳細設定画面

コンフィグレーション画面内の「詳細」をクリックすると表 示します。本製品の詳細な無線LAN設定をおこないます。

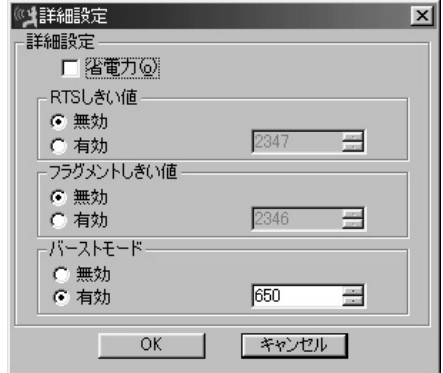

●暗号化画面

コンフィグレーション画面の「WEP有効」チェックボック スをチェックすると表示します。

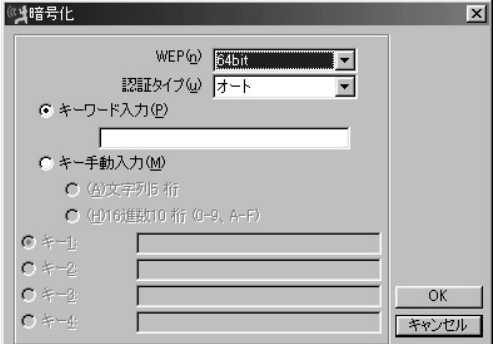

 $2.$  AP検索画面 contract and the contract and the contract and the contract and the contract and the contract and the contract and the contract and contract and contract and contract and contract and contract and contract an

GW-DS54G ユーティリティの「AP検索」タブを選択する と表示します。本製品が接続可能な無線LANの検索をおこ ないます。

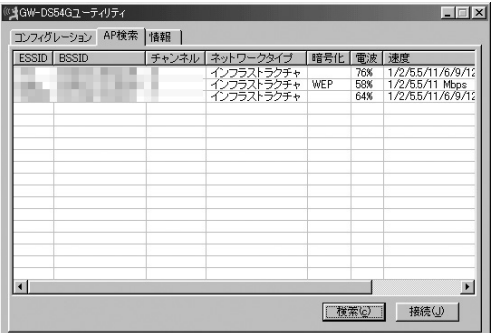

情報画面 *3.*

GW-DS54G ユーティリティの「情報」タブを選択すると表 示します。本製品の情報を表示します。

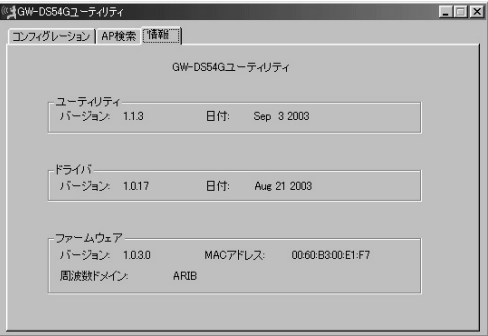

**7**

定

### 注意

本製品はWindows XPのワイヤレス・ゼロコンフィグレーションに対応して います。専用ユーティリティをインストールすると無線LANの設定は専用ユ ーティリティを使用します。ワイヤレス・ゼロコンフィグレーションを使用し て無線LANを設定する場合は専用ユーティリティをインストールしないでく ださい。
## ■コンフィグレーション画面

本製品の接続状況表示や通信設定をおこないます。

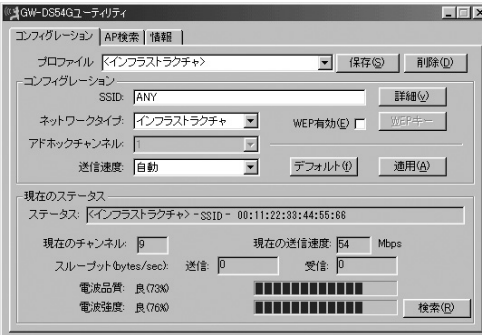

## ●プロファイル

本製品は設定情報をプロファイルで管理します。複数のプロファイ ルを登録することで、無線LANの設定を簡単に切り替えることがで きます。

現在の無線LAN設定をプロファイルとして保存する: プロファイル名をリストボックスに入力し「保存」をクリック」 ます。

保存したプロファイルをロードする: プロファイルを変更するには、使用するプロファイル名をリストボ ックスから選択し「適用」をクリックします。

## 保存したプロファイルを削除する:

プロファイルを削除するには、削除するプロファイル名をリストボ ックスから選択し「削除」をクリックします。

## ●コンフィグレーション

本製品の無線LAN設定をおこないます。

 $SSID:$ 

SSID は無線LAN のアクセス制御用の識別名です。通常、無線LAN 製品では同一のSSID を設定した機器同士のみで接続します。その 為、SSID は無線ネットワークのグループ分けに使用します。ただ し、SSIDがANY に設定されたクライアントはすべてのSSID の機 器と接続できます。

ネットワークタイプ:

本製品が使用するネットワークタイプを選択します。無線LANには、 アクセスポイントを使用してそれぞれの端末が通信をおこなうイ ンフラストラクチャモードとアクセスポイントを使用せずにそれ ぞれの端末同士が通信をおこなうアドホックモードがあります。

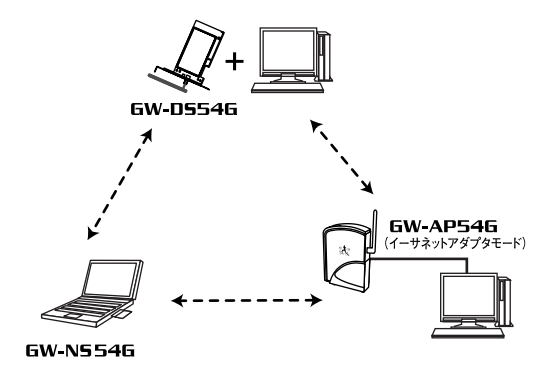

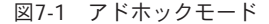

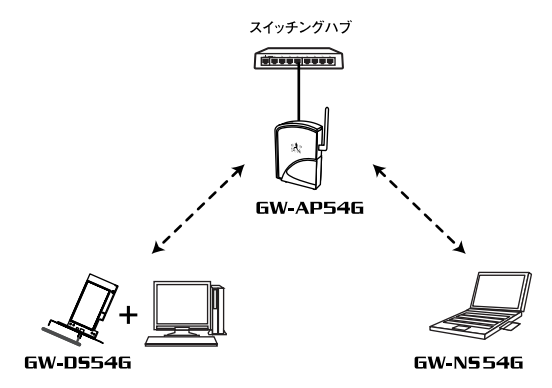

図7-2 インフラストラクチャモード

アドホックチャンネル:

ネットワークタイプで「アドホック」を選択した場合、本製品が使 用するチャンネルを1~14チャンネルの間で選択します。アドホッ ク同士の機器は、同じチャンネルを設定する必要があります。

送信速度:

本製品の送信速度を選択します。自動/54/48/36/24/18/12/9/6/ 11/5.5/2/1Mbpsのいずれかを選択します。無線LAN では、送信速 度が遅いほど伝送距離が伸びパケットの損失率は下がります。アク セスポイントや端末までの距離が長い、または無線に適していない 環境の場合は送信速度を調整する事により最適なパフォーマンス を発揮することが可能になります。

デフォルト:

「デフォルト」をクリックすると本製品の設定を工場出荷時設定に もどします。

設定が完了したら「適用」をクリックします。

### ●現在のステータス

本製品の現在の接続状況を表示します。

ステータス:

現在接続しているネットワークの情報を「ネットワークタイプ - SSID - 接続先MACアドレス」という形式で表示します。

現在のチャンネル: 現在のチャンネルを表示します。

現在の送信速度: 現在の送信速度を表示します。

スループット(bytes/sec): 現在の送信、受信レートを表示します。

### 電波品質:

現在接続している無線LANの電波品質を表示します。

電波強度:

現在接続している無線LANの電波強度を表示します。

検索:

クリックすると現在の設定で接続可能な無線ネットワークを検索 します。

■詳細設定画面

コンフィグレーション画面内の「詳細」をクリックすると表示します。 本製品の詳細な無線LAN設定をおこないます。

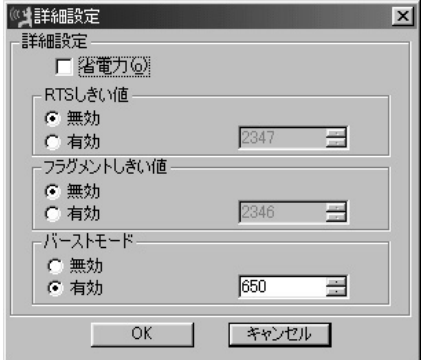

省電力:

チェックボックスをオンにすると省電力モードが有効になります。

RTSしきい値:

ここで指定したサイズ以上のパケットを送信する場合にRTS (Request To Send)を送信します。同じアクセスポイントに接続 するクライアントが多く、クライアントが相互に認識されない状態 (隠れ端末)の場合には、この値を小さくすることによって改善さ れます。

### フラグメントしきい値:

パケットの分割サイズを指定します。ここで指定されたサイズより 大きいサイズのパケットは、指定したサイズのパケットに分割しま す。電波状態が悪い場合や接続クライアントが多い場合は、この値 を小さくすることで改善されます。ですがオーバーヘッドが増える ためスループットが下がります。

バーストモード:

バーストモードの有効/無効を選択します。有効にした場合、本製品 がパケットを連続して送る時間を設定します。バーストモードを有 効に設定することで、バーストモードに対応した他の802.11g機器 とのスループットが向上する場合があります。

設定が完了したら「OK」をクリックします。

### ■暗号化画面

コンフィグレーション画面の「WEP有効」チェックボックスをチェ ックすると表示します。WEP設定を変更する場合は「WEPキー」を クリックします。WEP(Wired Equivalent Privacy)暗号化機能の 設定をおこないます。この機能を有効に設定することで、より高い セキュリティを使用したネットワークを実現することが可能です。

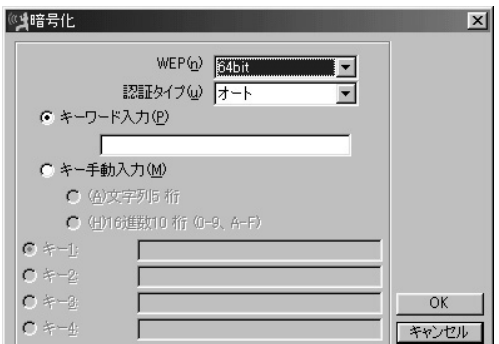

WEP:

64bit/128bit から選択します。128bit WEPは64bit WEPに比べ暗 号化強度は高く安全ですが、速度が遅くなります。

認証タイプ:

認証タイプをオート/オープン/シェアードから選択します。

キーワード入力:

入力したパスフレーズをもとにWEPキーを生成します。

キー手動入力:

WEPキーを手動で設定します。キーフォーマットには半角英数の 文字列(0~9,A~Z)、または16進数(0~9,A~F)を使用します。使 用するキーフォーマットを選択します。

キー 1~4:

使用するWEPキーを設定します。64bit WEPの場合WEPキーを文 字列で5桁、または16進数で10桁の任意の値を設定します。128bit WEPの場合WEPキーを文字列で13桁、または16進数で26桁の任意 の値を設定します。16進数入力では最大4つのWEPキーを登録しそ の中から使用するWEP キーを指定します。

設定が完了したら「OK」をクリックします。

## ■AP検索画面

GW-DS54G ユーティリティの「AP検索」タブを選択すると表示し ます。本製品が接続可能な無線機器の検索をおこないます。

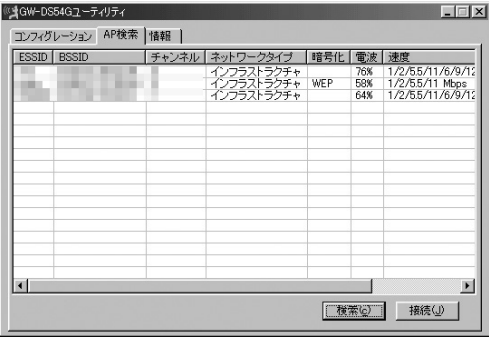

ESSID:

検出した無線機器のESSIDを表示します。

BSSID:

検出した無線機器のMAC アドレスを表示します。

チャンネル:

検出した無線機器が使用している無線チャンネルを表示します。

ネットワークタイプ:

検出した無線機器のネットワークタイプを表示します。

暗号化:

検出した無線機器のWEP有効、無効を表示します。暗号化の欄に 「WEP」と表示している場合はWEP有効です。ただしWEPキーは 分かりません。

### 電波:

検出した無線機器の電波状態を表示します。

速度:

検出した無線機器が使用可能な通信速度を表示します。

検索:

クリックすると電波エリア内にある無線機器の検索をおこないま す。検索中は無線による通信ができなくなります。

接続:

一覧から本製品を接続する無線機器を選択し、「接続」をクリック します。

## ■情報画面

GW-DS54G ユーティリティの「情報」タブを選択すると表示し ます。本製品のドライバ及びユーティリティのバージョンを表示し ます。

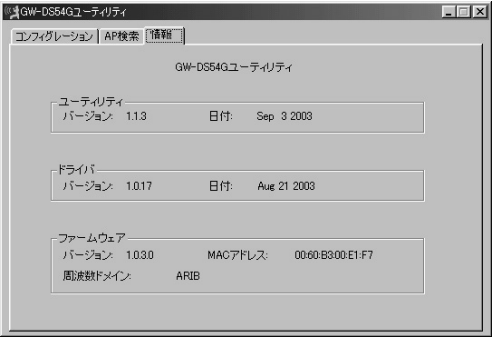

第8章

# 簡単設定

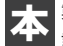

製品は接続したい無線機器を選択するだけで簡単に無線LAN 設定をおこなうことが可能です。

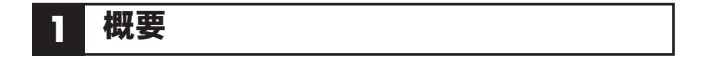

タスクトレイにあるユーティリティアイコンをダブルクリ *1.* ックし、ユーティリティを起動します。

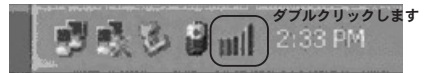

**2.** ユーティリティの 「AP検索」 のタブをクリックします。 **簡** 

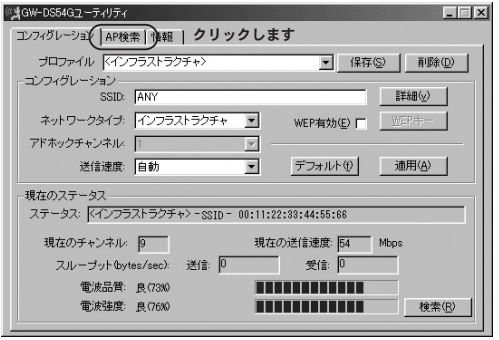

単 設 定 「AP検索」画面が表示されます。接続する無線機器を選択し、 *3.* 「接続」をクリックします。

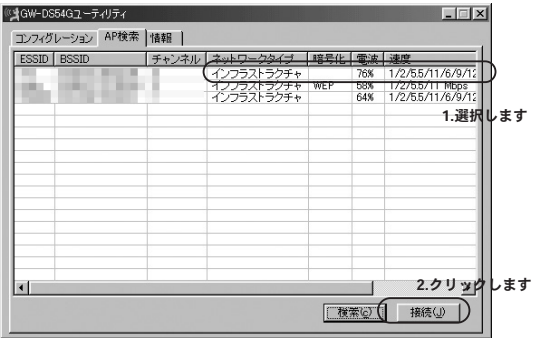

選択した無線ネットワークがWEP無効の場合は接続され *4.* **8** ます。

## 注意

1-3までの設定終了後、WEP有効の場合は暗号化設定画面が表示されます。接 続する無線機器と同様のWEPキーを設定することでクライアントは無線ネッ トワークに接続します。WEPキーの設定方法は「7-2 設定ユーティリティを 使用する」を参照してください。

簡 単 設 定

### **118** GW-DS54G

付録A

トラブルシューティング

ここでは本製品のインストール時に発生する代表的な問題点とその対 応方法について説明します。

### ●アダプタを取り付けてコンピュータを立ち上げたが、アダプタが検出 されない。

- →本製品はPCI バススロット用アダプタカードです。PCIバススロット が正常にインストールされていない場合は、検出されません。デバイ スマネージャの「ネットワークアダプタ」の中にあるデバイスが正常 に動作しているか確認してください。「!」マークなどが付いて正常 に動作していない場合はご使用のコンピュータのメーカーにお問い 合わせください。
- →デバイスマネージャの「その他のデバイス」の中に「PLANEX GW-DS54G 54Mbps Wireless LAN PCI Adapter | が入っていないか確認 してください。入っている場合は削除してからコンピュータを再起動 してください。

●Windows のデバイスマネージャでアダプタに「!」マークが表示 される。

- →リソースの競合の可能性があります。デバイスマネージャからアダプ タのプロパティを開き、[リソース]タブを開きます。リソースが競合 している場合は、競合しているデバイスのリソースを変更してくださ い。また、取り付けているスロットを変更した場合に競合が解消され る場合もありますので、取り付けるスロットを変えてみてください。
- →ドライバのインストールが正常に終了していない可能性があります。 一旦、デバイスを削除してからコンピュータを再起動して、ドライバ をインストールしなおしてください。

## ●ドライバが正常にインストールされ、LINK LED も点灯しているが、 ネットワークコンピュータを開いてもコンピュータの一覧が表示さ れない。

- →Windows の起動時に正常にログインしているか確認してください。 ログインするときにユーザー名とパスワードを正確に入力してくだ さい。
- →通信しようとしているコンピュータと同じ通信プロトコルを使用し ているか、確認してください。ネットワークのプロパティからインス トールされているプロトコルを確認してください。
- →ネットワークのプロパティを開いて「Microsoft ネットワーククライ アント」「Microsoft ネットワーク共有サービス」がインストールされ ていることを確認してください。インストールされていない場合は、 インストールしてください。

## ●ドライバが正常にインストールされ、LINKLED も点灯しているが ネットワーク経由でインターネットにアクセスできない。

- →TCP/IP プロトコルがインストールされているか確認してください。 インターネットへのアクセスにはTCP/IP プロトコルが必要です。ネ ットワークのプロパティを開いて、インストールされていない場合は インストールしてください。
- →IP アドレスが正しく設定されているか確認してください。IP アドレ スの設定が間違えていると通信できません。
- →IP アドレスが自動取得の場合はアドレスが正常に取得できているか。 確認してください。Windows 98/Meの場合はスタートメニューから ファイル名を指定して実行を選択して、「winipcfg」と入力して[OK] をクリックしてください。Windows 2000/XPの場合はコマンドプロ ンプトを起動して「ipconfig」と入力してください。現在のIPアドレ スが表示されます。ネットワーク管理者に取得しているIP アドレス に問題ないか確認してください。
- →DNS (ドメイン・ネーム・サーバ)及びデフォルトゲートウェイの設 定に問題がないか確認してください。TCP/IP のプロパティを開いて、 設定されている値に問題がないかネットワーク管理者に問い合わせ てください。

**A**

### ●アダプタをインストールするとWindows の起動が遅くなる。

→IP アドレスを自動取得する設定になっており、ネットワーク上に DHCP サーバが存在しない場合に発生する事があります。TCP/IP プ ロトコルでネットワークを構成されていない環境でしたら、ネットワ ークのプロパティからTCP/IP を削除していただくか、もしくは適当 なIP アドレスを設定してください。

## ●アダプタのインストール後、Windows の起動時に文字化けのよう なメッセージが表示されるか、「ファイルが読み込めない」というエ ラーメッセージが表示される。

→ネットワークコンポーネントが正常にインストールされていない可 能性があります。ネットワークのプロパティから「Microsoft ネット ワーククライアント」「Microsoft ネットワーク共有サービス」を一旦 削除してから、再度インストールしてください。

### ●アンテナを取り付けたが受け側のコネクタに余りがでる。

→機能および、動作には影響しませんのでそのままご使用ください。

**A**

*付録B*

**B**

 $\mathsf{LAN}\phantom{\Big(}\hspace{-.15cm}$ 

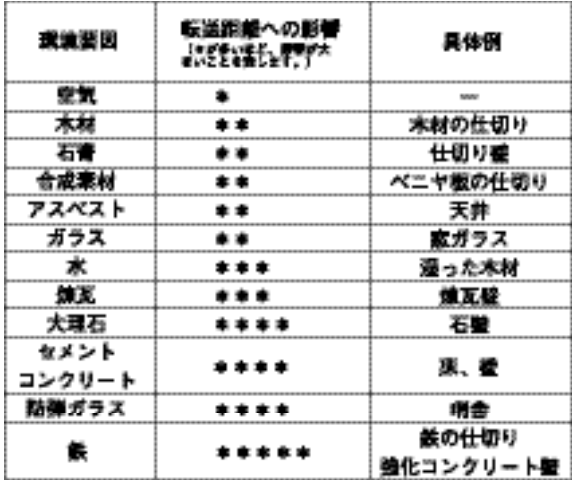

# 付録C

仕様

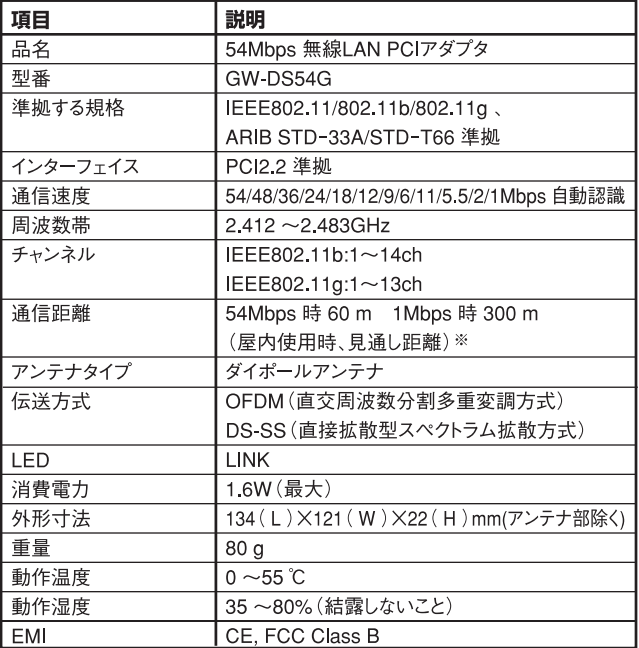

※環境により記載距離を満たせない場合があります。

仕 様

**C**

**125**

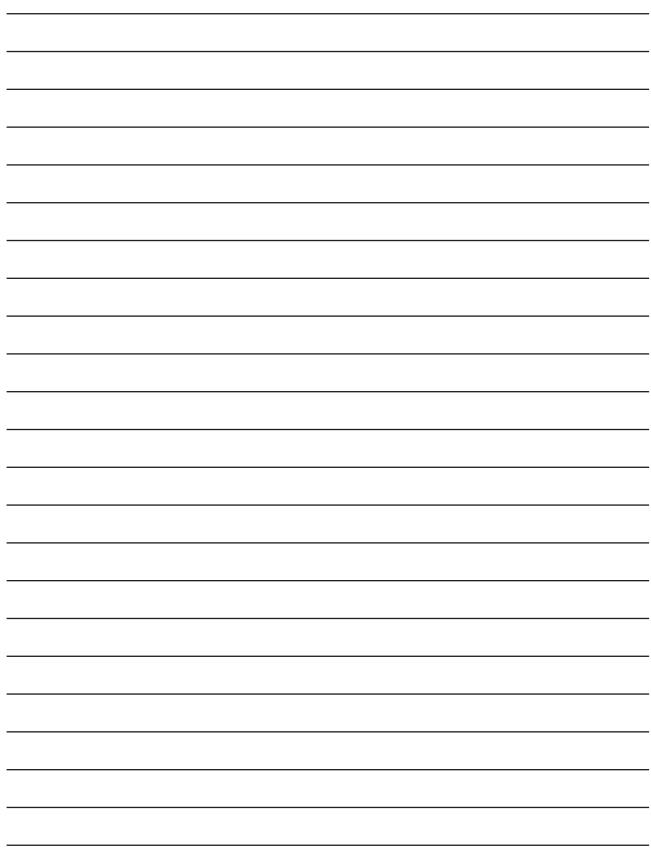

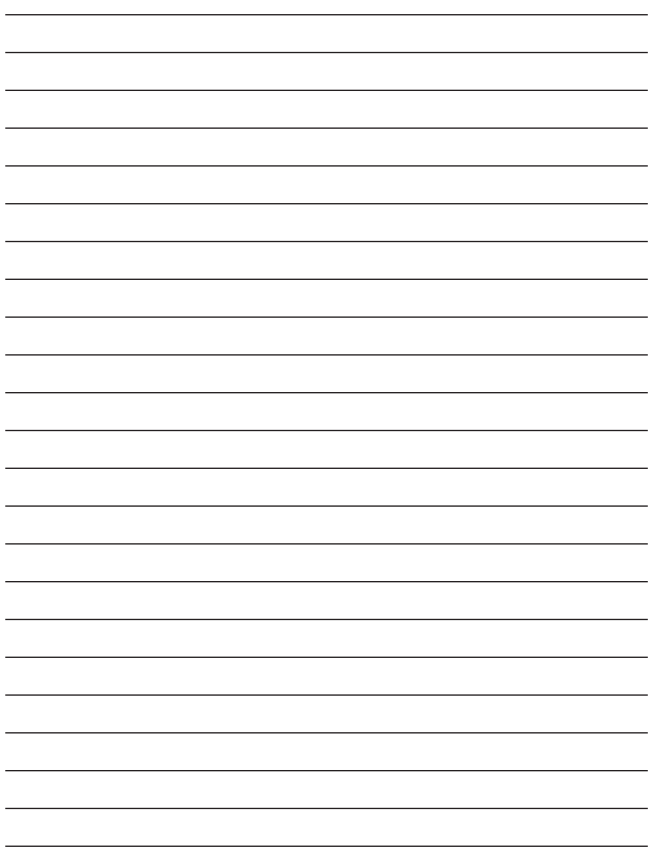

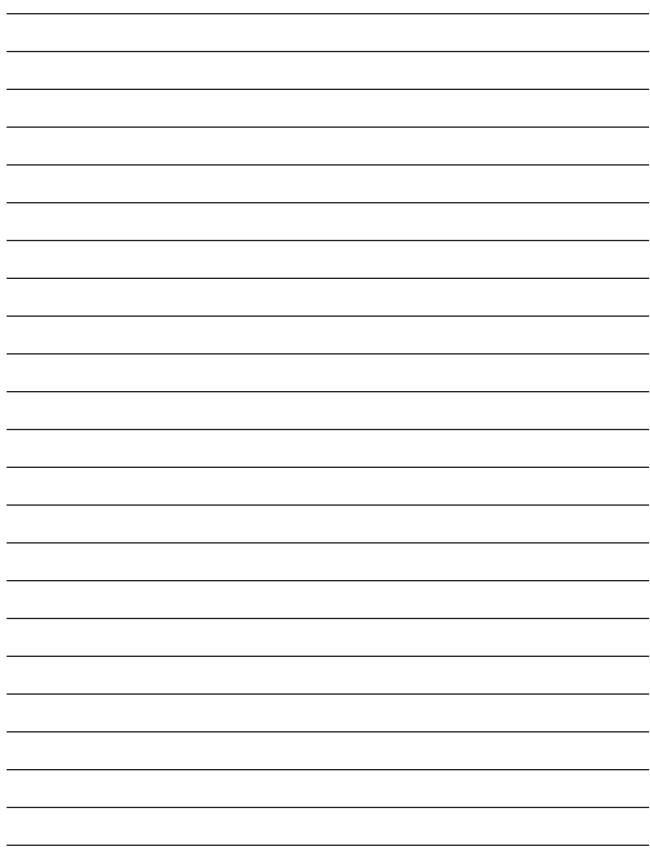

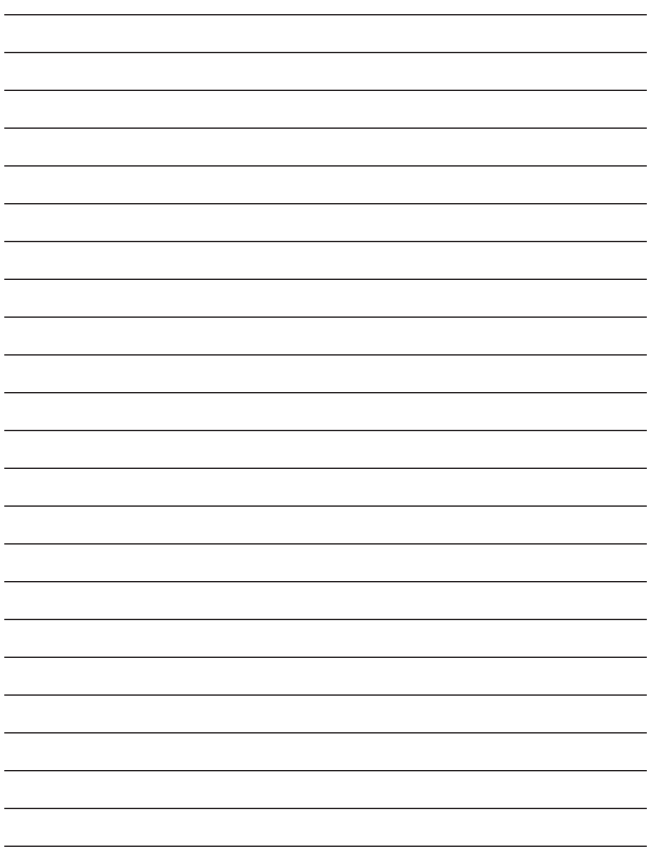

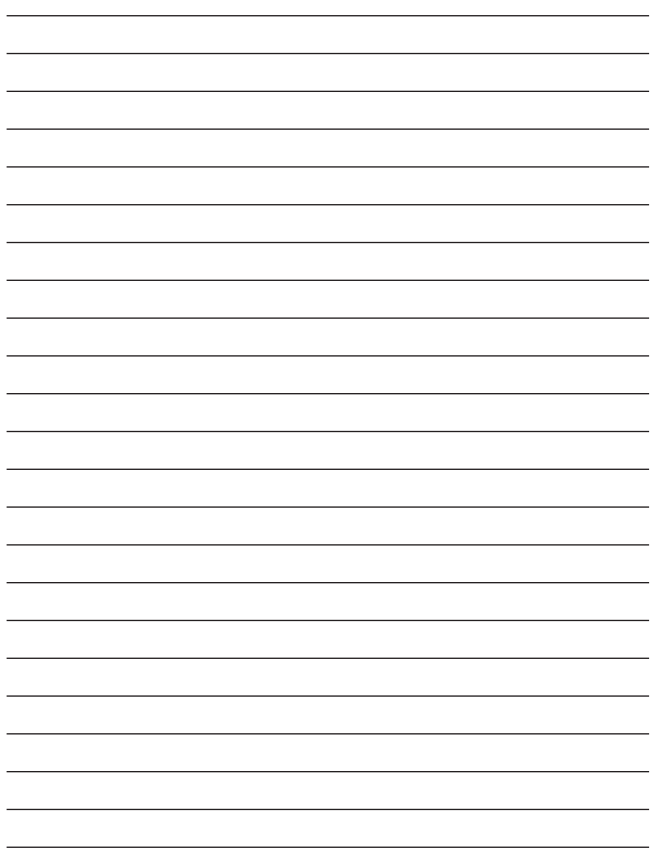

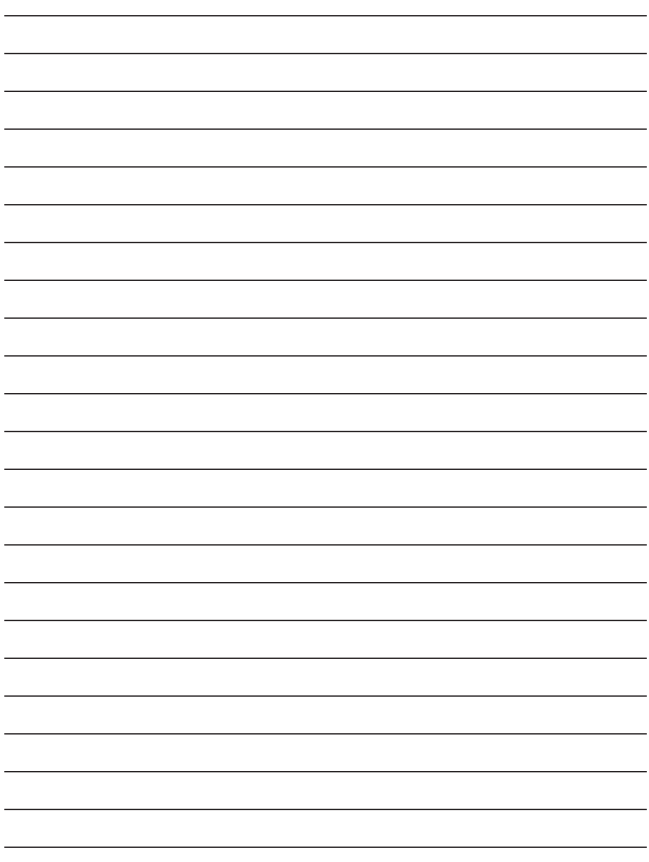

## ユーザー登録について

この度は弊社製品をお買い上げいただき誠にありがとうございます。弊社では製 品をお買い上げいただいたお客様にユーザー登録をお願いしております。ユー ザー登録を行っていただいたお客様には新製品情報、バージョンアップ情報、 キャンペーン情報等さまざまな情報を提供させていただきます。また、製品の 故障等でユーザーサポートをお受けになるにはお客様のユーザー登録が必 要となります。ぜひユーザー登録を行ってくださいますようお願いいたしま す。

ユーザー登録は下記弊社インターネットホームページ上で受け付けており ます。ユーザー登録を行って戴いたお客様の中から毎月抽選でプレゼントを 差し上げております。

## http://www.planex.co.jp/user/

## 弊社へのお問い合わせ

#### ■弊社製品の追加購入

弊社製品のご購入は、販売店様またはPCIダイレクトまで。 ケーブル1本からレイヤ3スイッチまで、お客様が探しているものが見つかります。

#### 〈PCIダイレクト〉

http://direct.planex.co.jp/

#### ■製品に関するお問い合わせ

製品購入前のご相談や、ご質問は弊社専任アドバイザーにお任せください。 ネットワーク導入やシステム構築・拡張など、お客様のお手伝いをいたします。

〈ご質問/お見積もりフォーム〉

http://www.planex.co.jp/lan.shtml

#### ■技術的なお問い合わせ・修理に関するお問い合わせ

製品購入後のご質問は、弊社サポートセンターまでお問い合わせください。 豊富な知識をもったサポート技術者が、お客様の問題を解決いたします。

> 〈お問い合わせフォーム〉 http://www.planex.co.jp/support/techform/ 受付:24時間 〈電話〉 フリーダイヤル:0120-415977 受付:月~金曜日、10~12時、13~17時 \*祝祭日および弊社規定の休業日を除く 〈FAX〉 ファクス番号:03-5614-1018 受付:24時間

#### ◇お問い合わせ前のお願い

サポートを円滑に行うため、お問い合わせ前に以下のものをご用意ください。 お客様のご協力お願いいたします。

- ・弊社製品の製品型番とシリアルナンバー
- ・ご利用のコンピュータの型番とオペレーティングシステム名(Windows XP/Meなど)
- ・ご利用のネットワークの環境(回線の種類やインターネットサービスプロバイダ名など)
- ・ご質問内容(現在の状態、症状など。エラーメッセージが表示されている場合はその詳細 を書きとめてください)

#### ■その他

その他のお問い合わせ先は、弊社ホームページからお確かめください。

#### プラネックスコミュニケーションズ

#### http://www.planex.co.jp/

注)上記内容は2003年9月現在の情報です。内容は予告なく変更または削除される場合があります。ご了承ください。

## 質問表

技術的なご質問は、この2ページをコピーして必要事項をご記入の 上、下記FAX番号へお送りください。

プラネックスコミュニケーションズ テクニカルサポート担当 行

FAX:03-5614-1018

送信日:

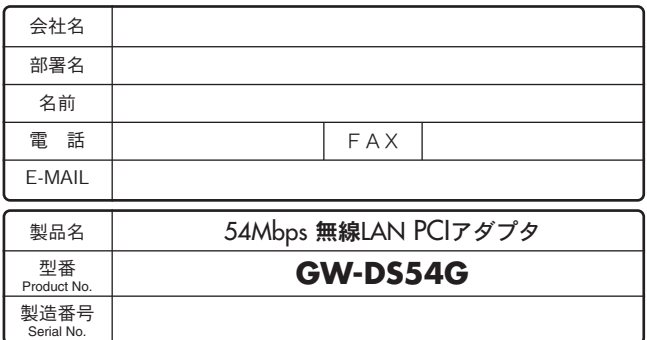

## ① ご使用のコンピュータについて

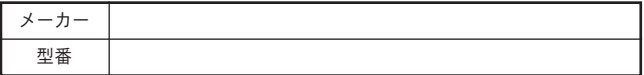

### ② ソフトウェア

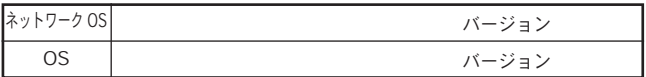

## ③ 質問内容

## 保証規定

プラネックスコミュニケーションズ(株)は、本製品についてご購入日より本保証書に記載の保証期 間を設けております。

本製品付属の取扱説明書などに従った正常な使用状態の下で、万一保証期間内に故障・不具合が発生 した場合、本保証規定に基づき無償修理・交換対応を行います。

ただし、次のような場合には保証期間内であっても有償修理となります。

1. 本保証書がない場合。

2. 本保証書に、ご購入日・お名前・ご購入代理店印の記入がない場合、または字句が改ざんされ ている場合。

3. 取扱上の誤り、または不当な改造や修理を原因とする故障及び損傷。

4. ご購入後の輸送・移動・落下による故障及び損傷。

5. 火災、地震、落雷、風水害、ガス害、塩害、異常電圧およびその他の天変地異など、外部に原 因がある故障および損傷。

6. 他の機器との接続に起因する故障・損傷。

初期不良交換

保証期間発生日より1ヶ月以内の故障に関しては、初期不良交換サービスの対象となります。

お客様より初期不良である旨申告していただき、弊社がその申告現象を確認した場合に限り、初期不 良品として新品と交換いたします。

ただし、検査の結果、動作環境や相性を起因とする不具合であった場合には、初期不良交換サービス 対象とはなりません。また、当サービスをご利用頂くには、お買い上げ商品の全ての付属品が揃って いることが条件になります。

◎初期不良・修理の手順(センドバック方式)

弊社では、センドバック(先に修理依頼品をお送りいただき、弊社より修理完了品をご返却する)方式 による修理対応を行っております。

1.本製品に故障・不具合が発生した場合、弊社サポートセンターまでご連絡ください。お送り先を ご案内させていただきます。

プラネックスコミュニケーションズ(株)サポートセンター

フリーダイヤル : 0120-415977

FAX : 03-5614-1018

http://www.planex.co.jp/support/repair/

2.ご案内に従って修理依頼品を弊社リペアセンターまでお送りください。

(誠に勝手ながら、リペアセンターへお送りいただく際の送料はお客様のご負担でお願いいたします) 3.当該初期不良・修理品の到着後、初期不良の場合は交換品、修理の場合は修理完了品をお送りい たします。

#### 免責事項

- ・お客様及び第三者の故意または過失と認められる本製品の故障・不具合の発生につきましては、弊社で は一切責任を負いません。
- ・本製品の使用及び不具合の発生によって、二次的に発生した損害(事業の中断及び事業利益の損失、記 憶装置の内容の変化、消失等)につきましては、弊社では一切責任を負いません。
- ・本製品に装着することにより他の機器に生じた故障・損傷について、弊社では本製品以外についての修 理費等は一切保証致しません。

## 保証書

●弊社の保証規定を必ずご覧下さい●

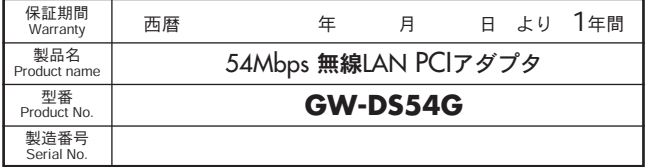

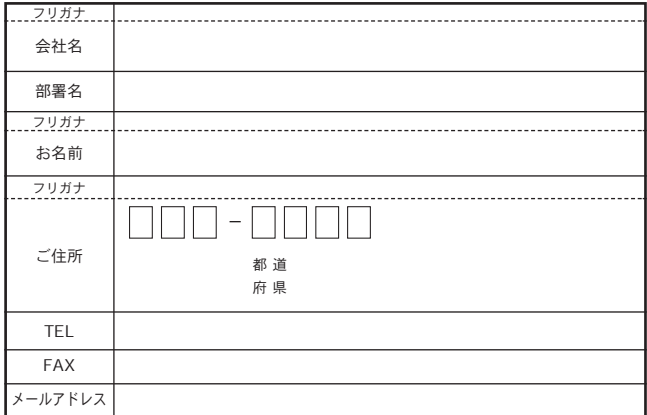

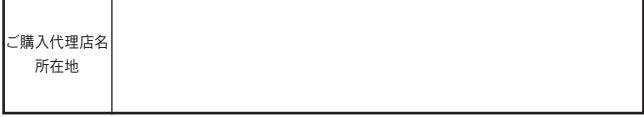

※本保証書は日本国内においてのみ有効です。 This warranty is valid only in Japan.

# プラネックスコミュニケーションズ株式会社

## プラネックスコミュニケーションズ株式会社